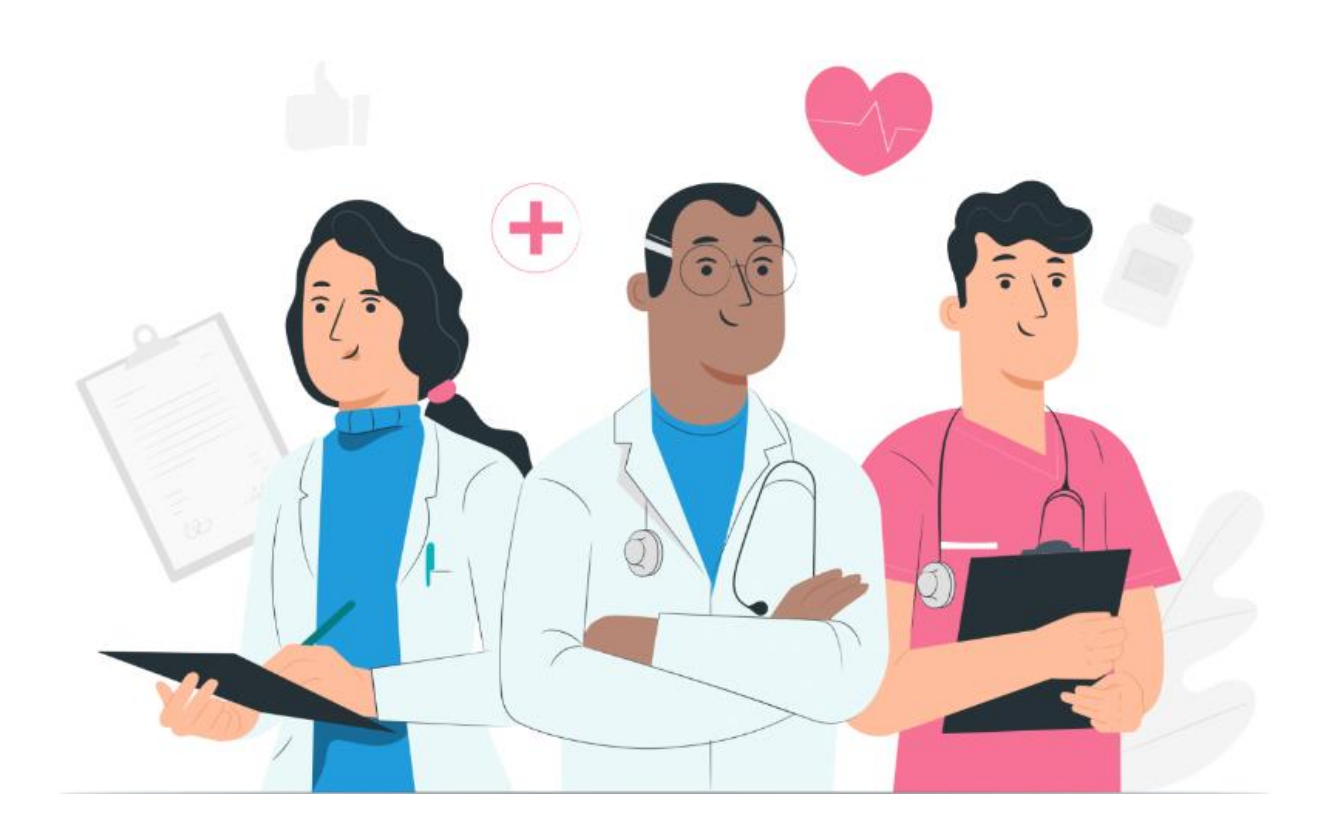

# **Manuel utilisateurs des professionnels Plateforme web Maela**

### **Informations du fabricant**

**MN Santé Holding**

**Adresse: 9 rue du Colonel Pierre Avia, 75015 Paris**

**Téléphone: +33 (0)4.81.68.25.26 Email : [contact@maela.fr](mailto:contact@maela.fr)  Site web: [www.maela.fr](http://www.maela.fr/)** 

#### **Distribué par**

Medtronic International Trading SARL, Route du Molliau 31, 1131 Tolochenaz, Suisse

#### **Informations principales du produit**

**REF** Plateforme Maela®

Version du produit : V4.1.45

### **Certification and déclaration de conformité**

La plateforme Maela® est un *dispositif médical* de classe I marqué CE en 2019.

Ce dispositif est conforme aux exigences essentielles de la directive 93/42/CEE du Conseil du 14 juin 1993 relative aux dispositifs médicaux.

Ce dispositif est conforme aux exigences générales de sécurité et de performance du règlement 2017/745.

#### **Exclusions de garanties et limitations de responsabilités**

MN Santé Holding ne donne aucune garantie expresse ou implicite concernant ce manuel, sa qualité, ses performances ou son utilisation appropriée pour tout type de procédure spécifique. En outre, ce manuel peut être modifié par la société sans préavis et sans que cela n'implique une quelconque obligation ou responsabilité de la part de la société.

#### **Marque commerciale**

Maela® est une marque déposée.

#### **Droit d'auteur**

#### Maela©.

Tous droits réservés. Aucune partie de ce document ne doit être reproduite, transcrite, transmise, diffusée, modifiée, fusionnée, traduite dans une langue quelconque ou utilisée sous quelque forme que ce soit – graphique, électronique, ou mécanique, y compris mais non limités, aux systèmes de photocopie, d'enregistrement ou de stockage et de récupération de l'information sans l'accord écrit préalable de Maela. Utiliser les copies d'écran présentes dans ce document est également illégal.

#### **Modifications**

Les informations données dans ce document sont susceptibles d'être modifiées sans avertissement. Nous avons fait nos meilleurs efforts pour assurer l'exactitude des informations données dans ce document. Si des modifications sont apportées à ce manuel, la nouvelle version de ce manuel sera fournie aux utilisateurs.

Si un utilisateur identifie des informations incorrectes, veuillez nous contacter à cette adresse mail : **[contact@maela.fr](mailto:contact@maela.fr)**.

Date de diffusion : 24/10/2023

# Table des matières

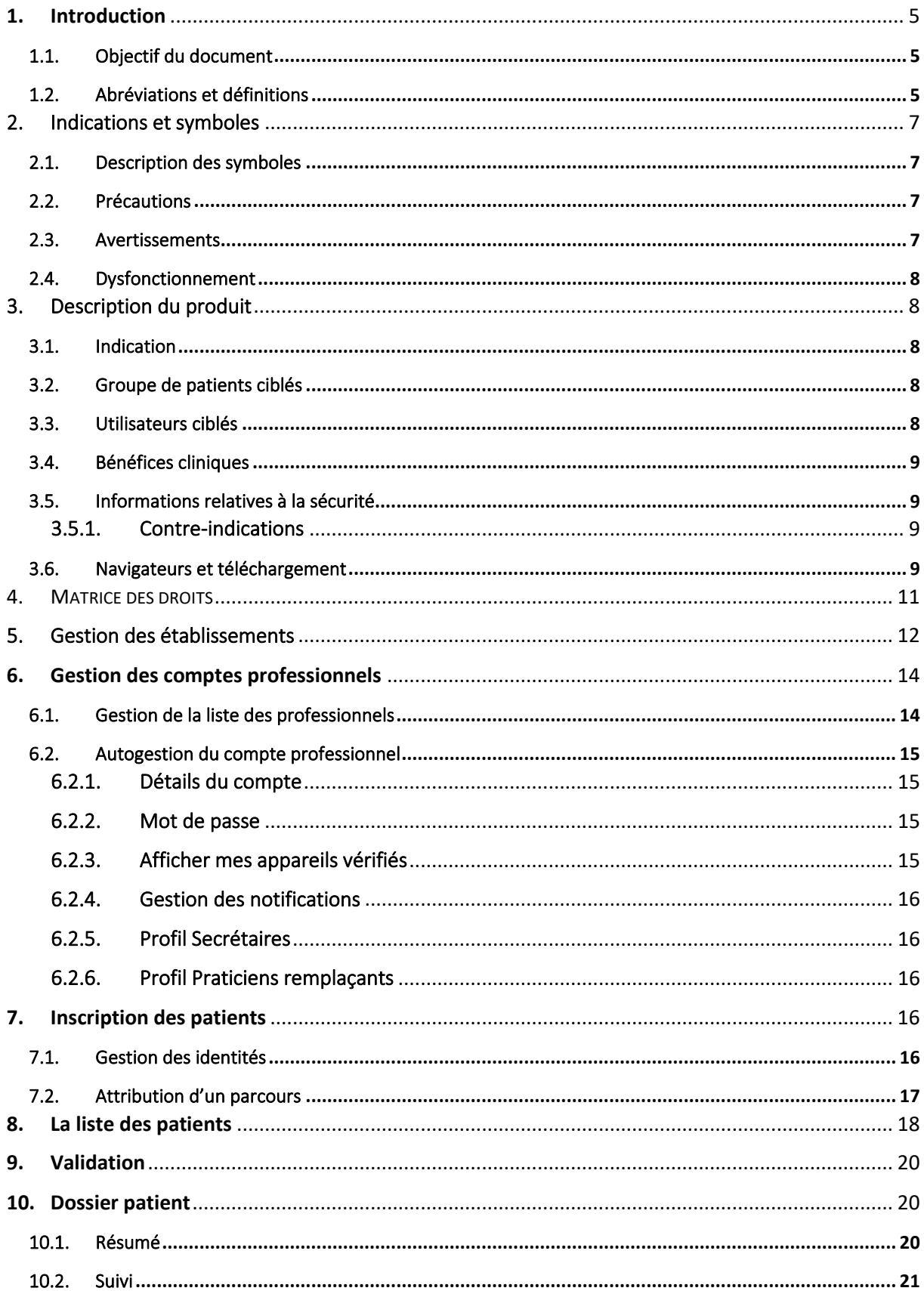

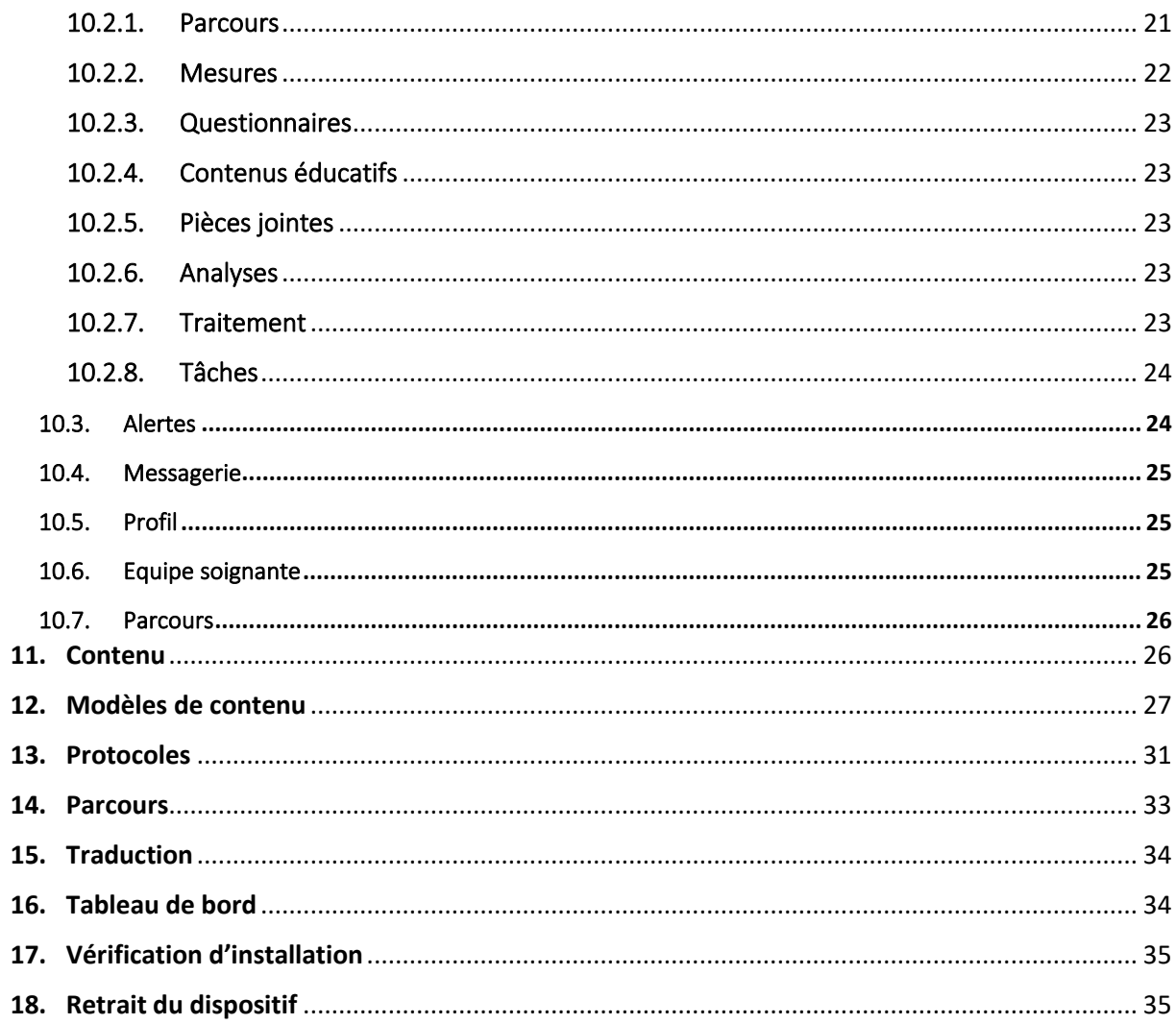

# <span id="page-4-1"></span><span id="page-4-0"></span>**1. Introduction**

# 1.1. Objectif du document

Ce manuel utilisateur présente la plateforme Maela®, qui est un dispositif médical conçu par la société Maela® pour le *télésuivi* des patients.

Ce manuel explique l'utilisation de la plateforme pas à pas. Il est destiné aux professionnels de santé exerçant dans un établissement de santé disposant d'une licence Maela®.

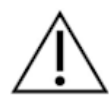

**Veuillez lire attentivement ce manuel avant toute utilisation de la plateforme Maela®.**

<span id="page-4-2"></span>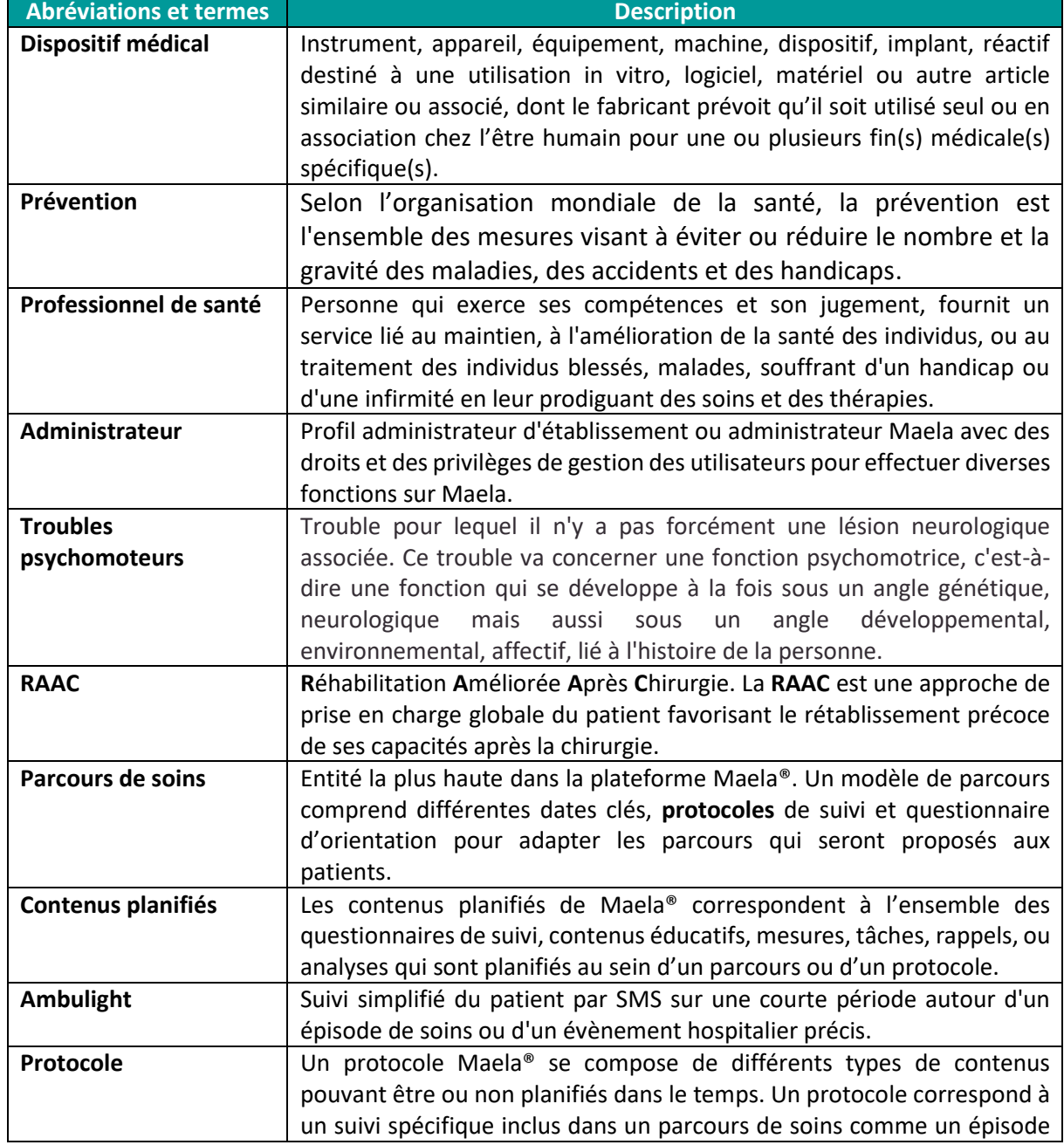

# 1.2. Abréviations et définitions

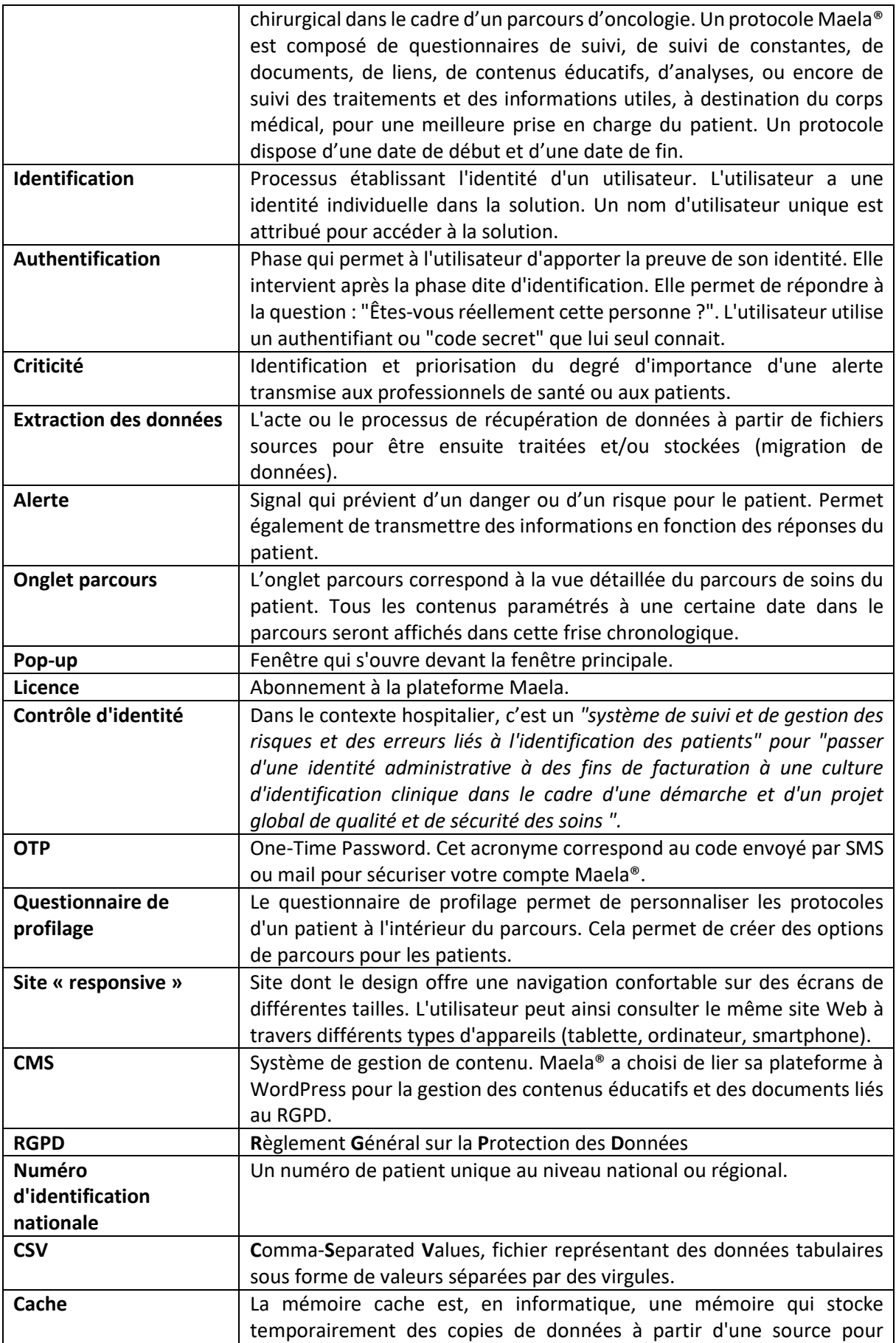

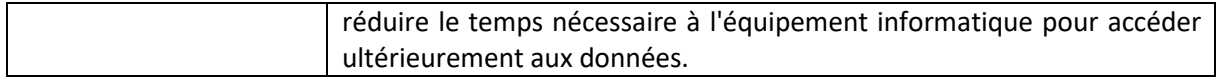

# <span id="page-6-0"></span>2. Indications et symboles

# <span id="page-6-1"></span>2.1.Description des symboles

Le tableau ci-dessous décrit tous les symboles utilisés dans ce manuel utilisateur ainsi que sur le produit.

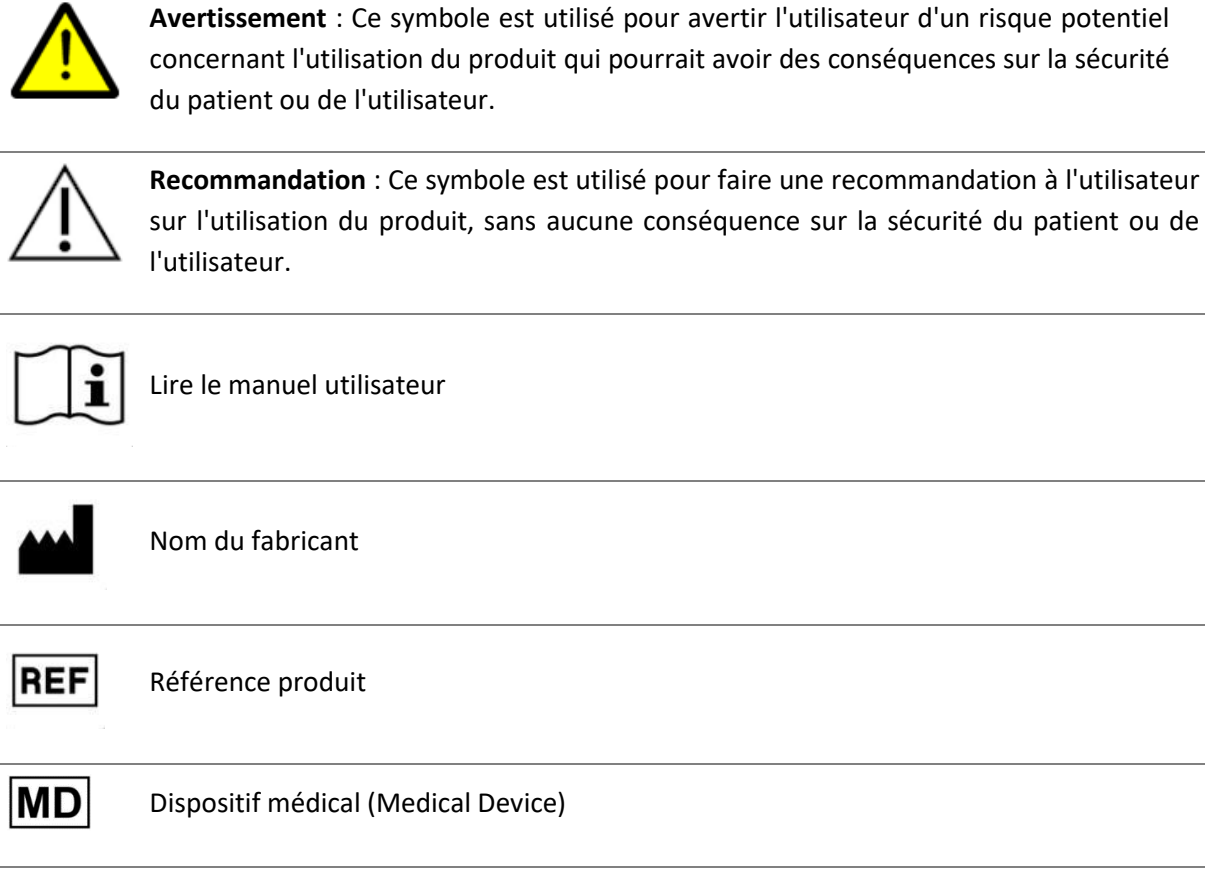

# <span id="page-6-2"></span>2.2.Précautions

Veuillez lire attentivement les indications ci-dessous, afin de vous assurer que l'appareil est utilisé dans les meilleures conditions et en toute sécurité.

- Les contenus (questionnaires, contenus éducatifs, documents, liens, rappels, mesures), protocoles ou parcours proposés aux patients sont validés par l'équipe médicale référente. En cas de questions imprécises ou de contenus non adéquats, il est de la responsabilité des professionnels de mettre à jour leur parcours.

# <span id="page-6-3"></span>2.3.Avertissements

- 
- Tout utilisateur doit être formé avant d'utiliser le produit.

Lors de la mise à jour de la plateforme les utilisateurs doivent vider le cache de leur navigateur et mettre à jour leur application mobile. Ces mentions sont transmises lors de chaque mise à jour aux utilisateurs Maela® en indiquant la marche à suivre.

# <span id="page-7-0"></span>2.4.Dysfonctionnement

En cas de dysfonctionnement :

- Arrêtez immédiatement d'utiliser la plateforme.
- Contacter le support technique Maela® au **04.81.68.25.26**.

# <span id="page-7-1"></span>3. Description du produit

# <span id="page-7-2"></span>3.1.Indication

La solution développée par Maela® est un **dispositif médical** destiné aux professionnels de santé pour assurer le suivi médical des patients tout au long de leur **parcours de soins**. Cette solution permet à l'équipe médicale et aux praticiens de déterminer des **parcours de soins** numériques adaptés à leur spécialité ainsi qu'à leur patientèle.

Le dispositif Maela® est composé d'une plateforme web et d'une application mobile.

Les patients ont accès à la solution Maela® via l'application mobile ainsi que via la plateforme web. Quant aux professionnels de santé, ils ont uniquement accès à la plateforme web.

Seuls les établissements de santé disposant d'une licence Maela® peuvent bénéficier de la plateforme Maela®.

# <span id="page-7-3"></span>3.2.Groupe de patients ciblés

Les patients admis dans un établissement de santé disposant d'une licence Maela® peuvent bénéficier du suivi Maela®.

Les patients (ou leurs aidants) doivent :

- Disposer d'un accès internet (via wifi ou données mobiles) à domicile,
- Disposer d'un téléphone mobile,
- Être âgés plus de 18 ans, ou être accompagné d'un représentant légal.

# <span id="page-7-4"></span>3.3.Utilisateurs ciblés

Les utilisateurs prévus sont des :

- **Professionnels de santé** : médecin, paramédicaux, cadre de santé, pharmacien(ne) …
- **Acteurs sociaux**
- **Professionnels administratifs de l'établissement :** secrétaire médicale, attaché de recherche clinique, directeur d'établissement, DPO (Délégué à la Protection des données) …
- **Patients majeurs suivis pour les indications prévues**

- **Aidants des patients suivis n'ayant pas les capacités ou l'autonomie nécessaire, ou aidants des patients non majeurs**

### <span id="page-8-0"></span>3.4.Bénéfices cliniques

- Amélioration de la satisfaction et de la qualité de vie des patients
- Amélioration de la prise en charge au niveau du parcours péri-opératoire
- Détection précoce de complications et meilleure prise en charge de celles-ci
- Meilleure observance des patients envers les *protocoles RAAC (Agri, F. Hahnloser, D. Desmartines, N. Hubner, M. (2020) Gains and limitations of a connected tracking solution in the perioperative follow-up of colorectal surgery patients. Colorectal Dis. 2020 Aug;22(8):959- 966.)*
- Augmentation de la survie (Basch, E. Deal, A.M. Dueck, A.C. et al. (2017) *Overall Survical Results of a trial Assessing Patient-Reported Outcomes for Symptom Monitoring During Routine Cancer Treatment*. JAMA. 2017;318(2): 197-198.)

# <span id="page-8-1"></span>3.5.Informations relatives à la sécurité

# 3.5.1. Contre-indications

<span id="page-8-2"></span>L'utilisation de la plateforme Maela® risque de ne pas être adaptée aux cas suivants (sauf si un aidant peut assurer le suivi à la place du patient) :

- Patients mineurs
- Patient mal voyant
- Patient avec des *troubles psychomoteurs* importants des membres supérieurs
- Patient avec des troubles mnésiques
- Patient ne possédant pas de numéro de téléphone mobile
- Patient n'ayant pas accès à internet

Un patient non consentant ne pourra pas utiliser la plateforme Maela.

# <span id="page-8-3"></span>3.6.Navigateurs et téléchargement

La plateforme web Maela® est conçue et testée pour être compatible avec les deux versions majeures les plus récentes des navigateurs intégrés à Windows, MacOS et iOS, ainsi qu'avec les navigateurs Chrome et Firefox.

La plate-forme web Maela® est disponible sur les appareils Android et iOS, car la plupart des écrans sont « responsive » (i.e. s'adaptent au format de l'écran digital).

Sur ces appareils, la plateforme web Maela® est conçue et testée pour être compatible avec les deux versions majeures les plus récentes des navigateurs incorporés respectivement avec Google (Chrome) et Apple (Safari) sur les deux versions majeures les plus récentes des systèmes d'exploitation, respectivement Android et iOS.

# <span id="page-10-0"></span>4. MATRICE DES DROITS

La matrice ci-dessous définit tous les rôles d'utilisateurs possibles ainsi que leurs droits et fonctions spécifiques. Vous pouvez vous référer à cette matrice pour vérifier vos accréditations.

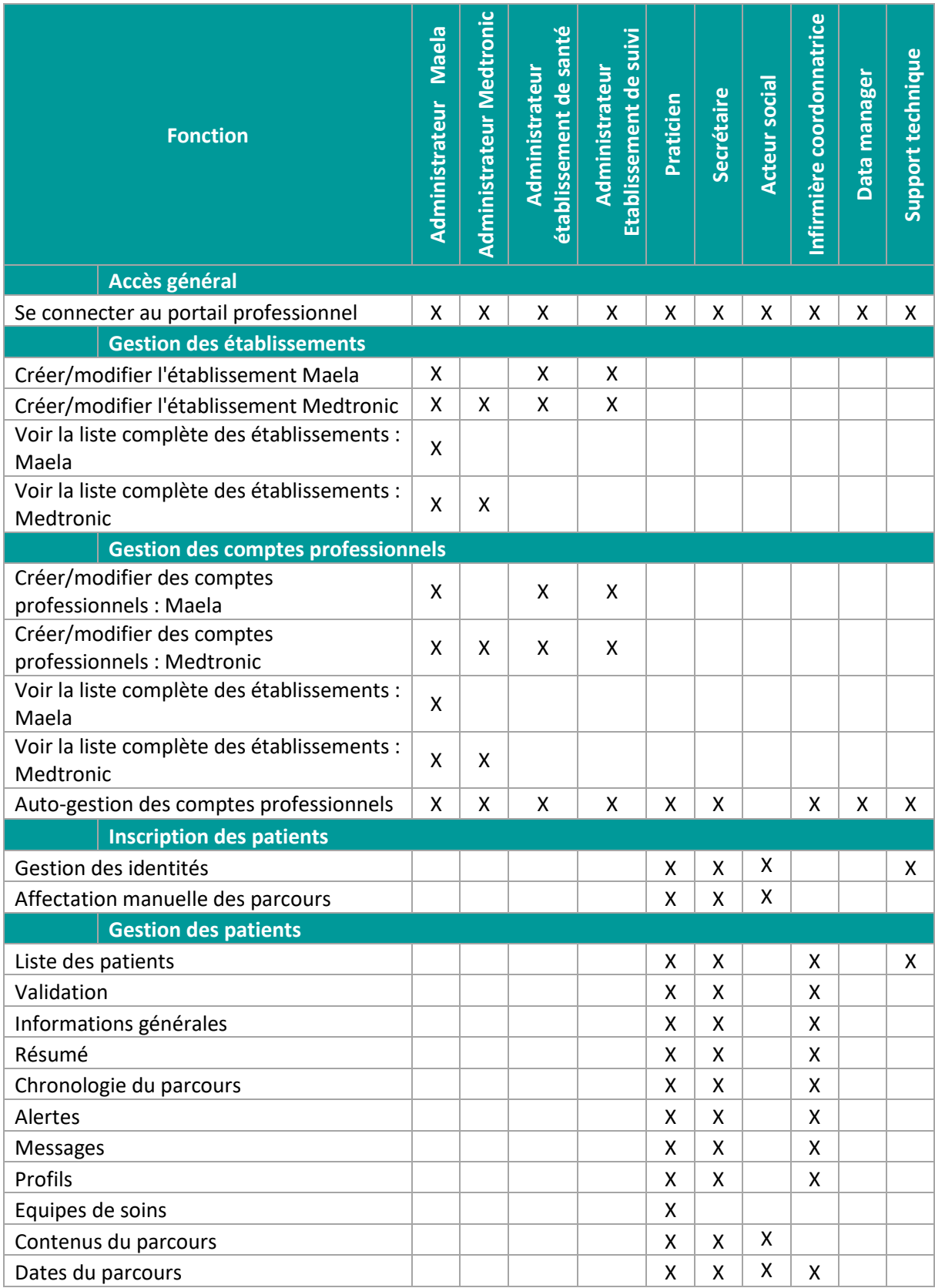

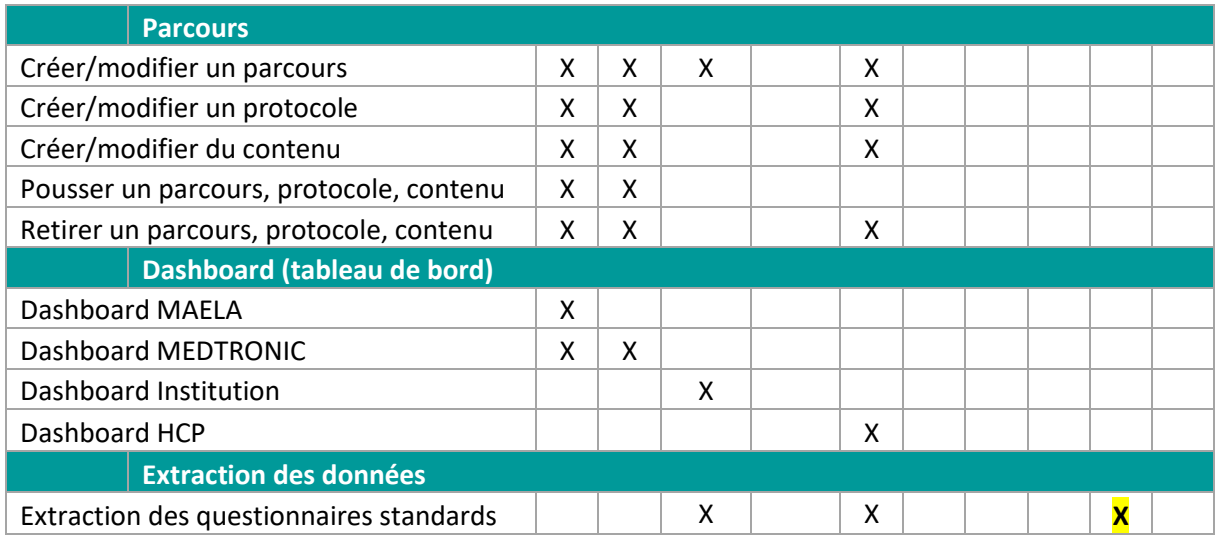

# FONCTIONNALITÉS

# <span id="page-11-0"></span>5. Gestion des établissements

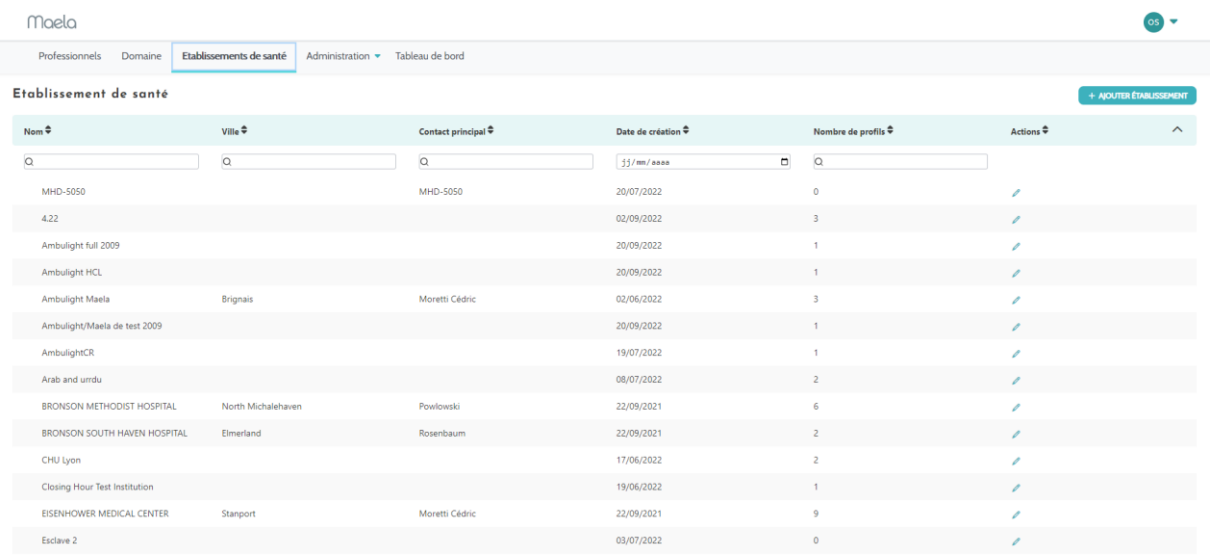

Lorsque vous vous connectez en tant qu'Administrateur, vous avez accès aux onglets suivants : « **Professionnels** », « **Domaines** », « **Établissements** », « **Administration** » et « **Tableau de bord** ».

Pour modifier la configuration de l'établissement, cliquez sur le crayon sous la colonne « **Action** ».

Vous pouvez créer un nouvel établissement en cliquant sur le bouton « **Ajouter un établissement** ».

Les deux options ouvrent la page de création/modification de l'institution, qui est divisée dans les catégories ci-dessous :

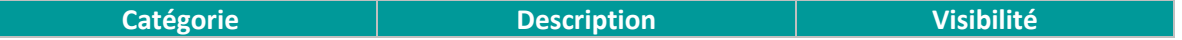

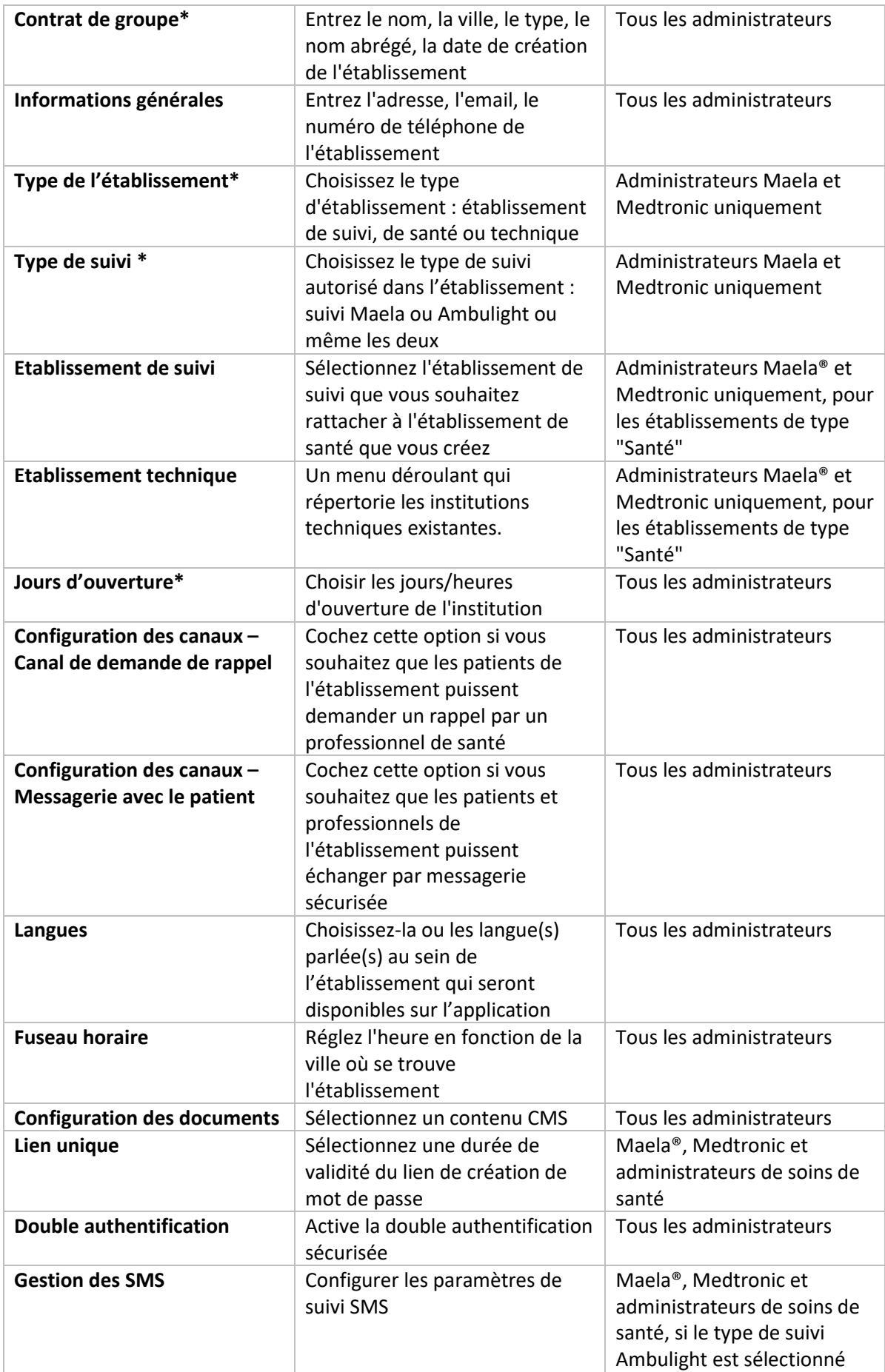

\* Champs obligatoire afin de pouvoir sauvegarder.

# <span id="page-13-0"></span>**6. Gestion des comptes professionnels**

### <span id="page-13-1"></span>6.1.Gestion de la liste des professionnels

Lorsque vous cliquez sur « **Professionnels** », le contenu qui s'affiche est un lien avec votre profil administrateur et ses habilitations :

- **Administrateur Maela® :** vous pouvez gérer tous les comptes professionnels de l'application
- Administrateur Medtronic : vous pouvez gérer uniquement les professionnels de vos établissements
- **Administrateur d'établissement de santé :** vous pouvez gérer tous les professionnels affectés à votre établissement de santé
- **Administrateur d'établissement de suivi :** vous pouvez gérer tous les professionnels affectés à votre établissement de suivi

Pour modifier un profil utilisateur, cliquez sur la ligne du profil l'utilisateur souhaité puis cliquez sur le bouton « **Modifier un profil professionnel** ». Vous pouvez créer un nouveau profil utilisateur en cliquant sur le bouton « **Ajouter un profil utilisateur professionnel** ».

Les deux options ouvrent la page de création/modification de l'établissement, divisée de la façon suivante :

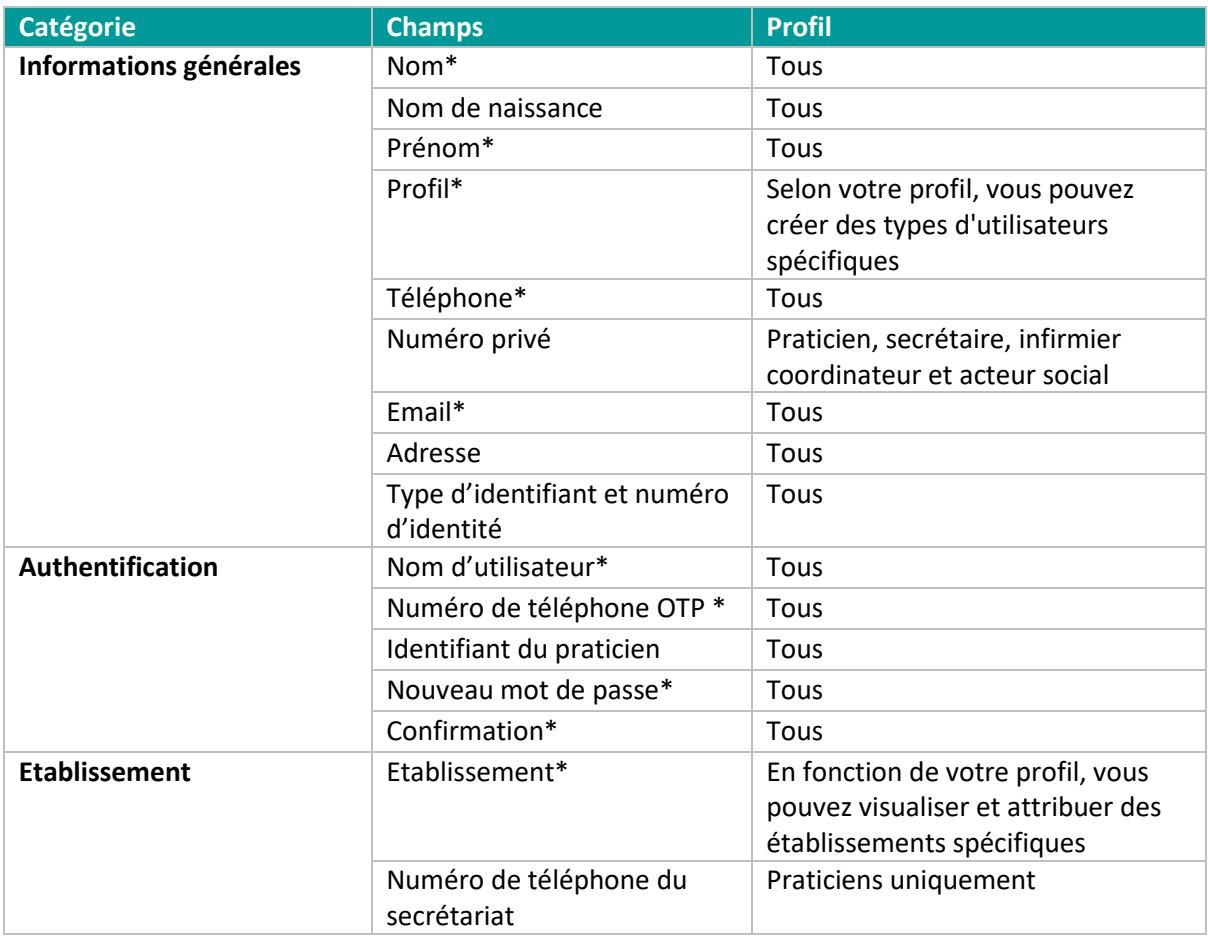

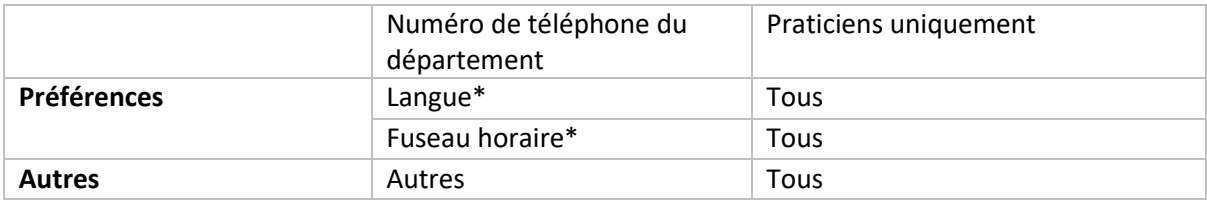

# <span id="page-14-0"></span>6.2.Autogestion du compte professionnel

En cliquant sur vos initiales situées en haut à droite de la plateforme, vous affichez une liste déroulante de liens qui vous permet de configurer différents éléments. Selon votre profil, vous avez accès aux rubriques ci-dessous.

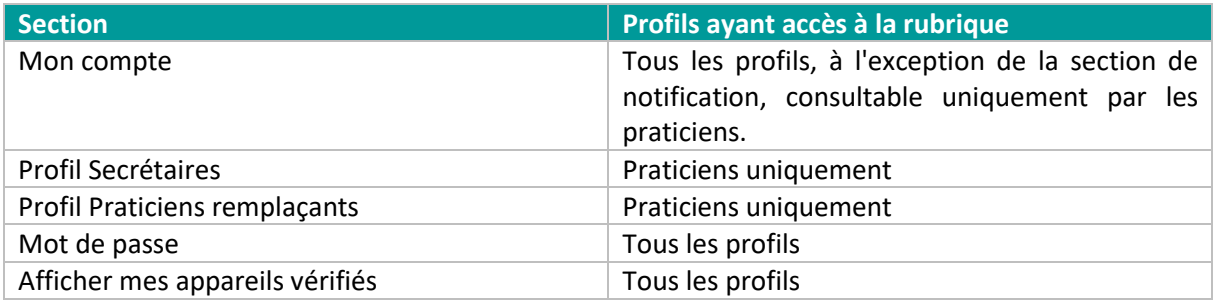

# 6.2.1. Détails du compte

<span id="page-14-1"></span>Lorsque vous cliquez sur la rubrique « **Mon compte** », vous ouvrez la page en mode édition. Vous pouvez modifier et éditer tous les champs sauf le type de profil, le nom d'utilisateur et l'institution. Pour le profil du praticien, il y a deux sections supplémentaires : « **Notification** » et « **Institution** ».

Pour les profils praticiens, secrétaire, infirmier coordinateur et acteur social, l'option « **Numéro privé** » à côté du numéro de téléphone permet de masquer le numéro aux autres professionnels de santé. Seuls l'administrateur établissement, Maela, Medtronic et le professionnel lui-même verront le numéro.

# 6.2.2. Mot de passe

<span id="page-14-2"></span>Dans cette section, vous pouvez modifier votre mot de passe actuel. Pour des raisons de sécurité, le mot de passe doit contenir :

- Au moins 8 caractères
- Au moins 1 chiffre
- Au moins 1 lettre majuscule et 1 lettre minuscule
- Au moins 1 caractère spécial (!"#\$%&'()\*+,-./:;<=>?@[\]^\_`{|}~)

Les critères doivent être respectés pour pouvoir sauvegarder la demande.

# <span id="page-14-3"></span>6.2.3. Afficher mes appareils vérifiés

Un appareil devient vérifié lorsque vous vous connectez et saisissez le code OTP demandé.

Le code OTP n'est demandé qu'une fois par mois pour un appareil vérifié, si vous accédez avec les mêmes informations d'identification et en utilisant le même navigateur.

Dans cette section, vous pouvez afficher et gérer cette liste d'appareils vérifiés. Vous pouvez supprimer un appareil en cliquant sur **la petite icône représentant une corbeille** sous la colonne « **Actions** ».

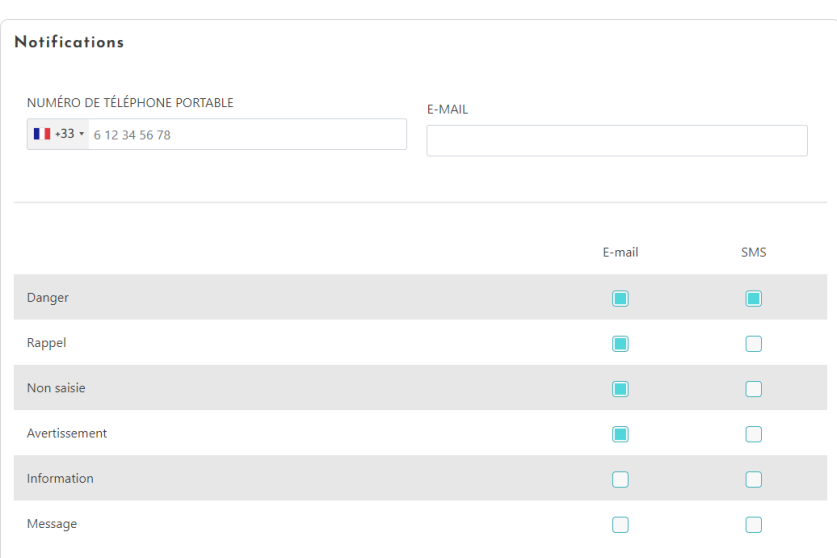

### <span id="page-15-0"></span>6.2.4. Gestion des notifications

**Seuls les praticiens** ont accès à cette option. Les notifications peuvent être envoyées par SMS et/ou email. Les praticiens peuvent choisir la criticité des alertes qu'ils souhaitent recevoir et par quel canal.

### 6.2.5. Profil Secrétaires

<span id="page-15-1"></span>**Seuls les profils praticiens** peuvent autoriser les profils secrétaires dans leur profil d'utilisateur.

Les profils de secrétaire autorisés peuvent inscrire des patients et disposent des mêmes droits que le praticien pour l'accès au dossier patient à l'exception de la fonctionnalité de gestion des habilitations des autres praticiens et établissements. Ce profil ne recevra pas de notifications.

#### 6.2.6. Profil Praticiens remplaçants

<span id="page-15-2"></span>**Seuls les profils praticiens** peuvent donner accès à l'ensemble de leurs dossiers patients pour une durée définie à un autre profil praticien dans Maela®. Les dates de début et de fin de la période de remplacement doivent être fixées. Pendant ce temps, le profil praticien principal peut accéder au compte normalement, mais des notifications sont envoyées au profil praticien remplaçant jusqu'à la fin de la période de remplacement.

# <span id="page-15-4"></span><span id="page-15-3"></span>**7. Inscription des patients**

7.1.Gestion des identités

Les patients peuvent être ajoutés à la « **Liste des patients** » en cliquant sur le bouton « **Ajouter un patient** ».

Une nouvelle page s'ouvre, permettant de rechercher l'identité du patient. Pour le profil **« Acteur social** » la première page correspond à cette recherche d'identité. Si l'identité est déjà sur l'application, cliquez dessus pour ouvrir la page correspondante et vérifier les détails de ce patient. Cliquez sur « **Valider** » une fois que vous avez terminé pour passer à l'affectation du parcours.

Si l'identité n'existe pas, le bouton « **Créer une nouvelle identité** » apparaît et une autre page s'ouvre, vous demandant de renseigner les champs obligatoires suivants :

- Prénom
- Nom
- Date de naissance
- Numéro de téléphone personnel
- Adresse mail
- Nom d'utilisateur du patient
- Numéro de téléphone

Cliquez sur « **Valider** » une fois que vous avez terminé, afin de passer à l'affectation du parcours.

# <span id="page-16-0"></span>7.2.Attribution d'un parcours

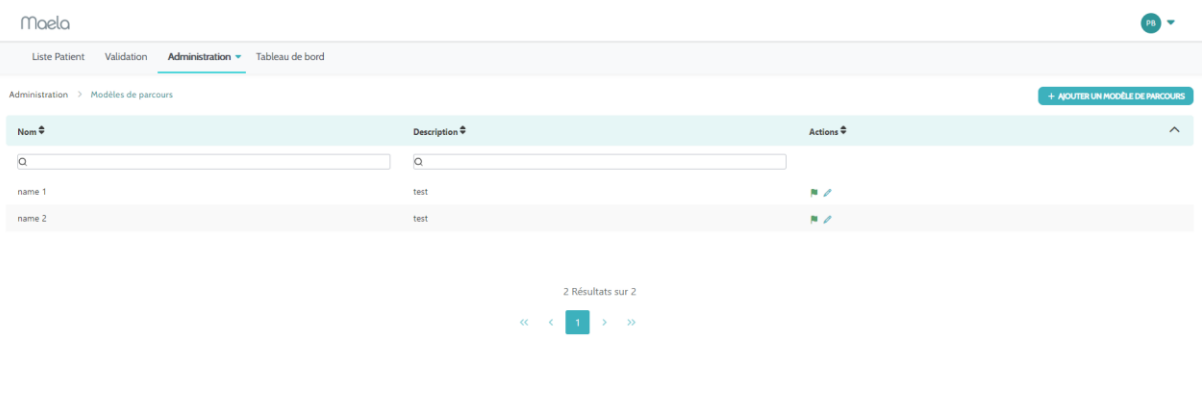

MANUEL UTILISATEUR C CONDITIONS GÉNÉRALES D'UTILISATION CONTACT INFORMATIONS LÉGALES

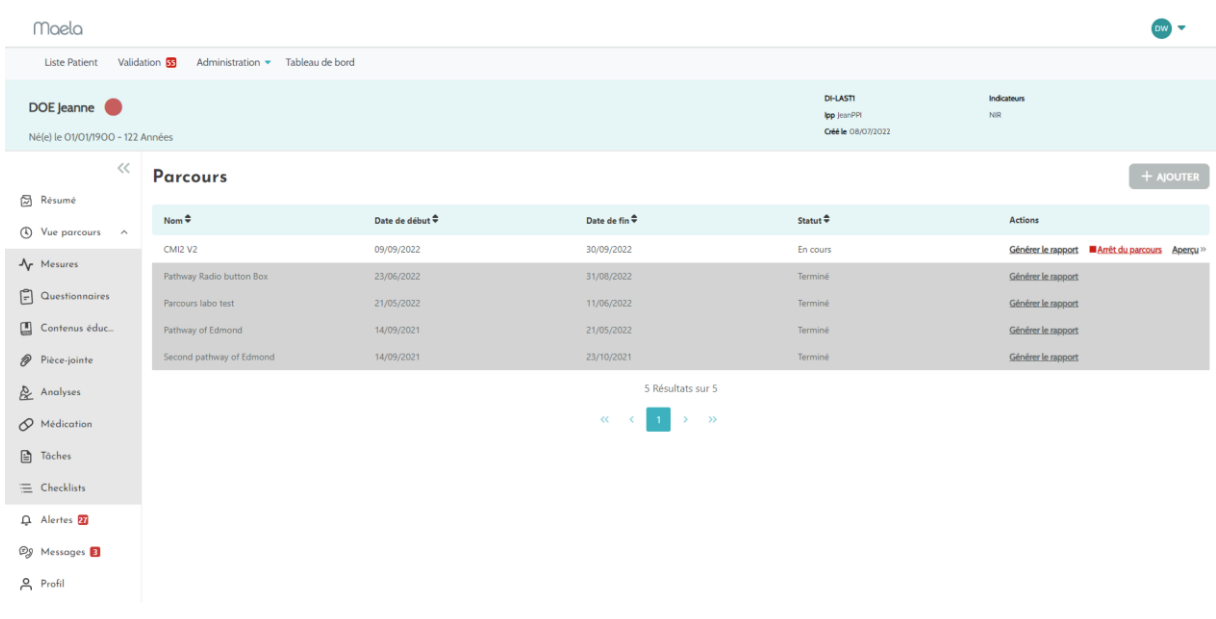

Un seul parcours peut être attribué à la fois.

Il existe deux possibilités lors de l'attribution d'un parcours :

- 1. **Lors de la création d'un nouveau profil patient** : une fois l'identité créée ou récupérée, vous pouvez ajouter un parcours numérique à votre patient. Choisissez le parcours dans une liste fermée.
- 2. **Si le profil patient existe déjà** : Ouvrir la fiche patient et l'onglet « **Parcours** ». Cliquez sur « **Ajouter un nouveau parcours** » et choisissez le parcours voulu.

Dans les deux cas, avec un profil praticien ou secrétaire médicale, vous pouvez créer un parcours de toutes pièces en cliquant sur « **Créer un nouveau parcours** ».

Pour finaliser l'attribution d'un parcours à un patient, vous devez renseigner à minima les champs obligatoires, qui sont les dates clés (début du parcours, fin du parcours, admission, intervention, sortie, et plus en fonction du paramétrage du parcours).

Vous pouvez également remplir les sections ci-dessous si nécessaire, avant de cliquer sur le bouton enregistrer :

- Information
- Protocoles
- Profilage

# <span id="page-17-0"></span>**8. La liste des patients**

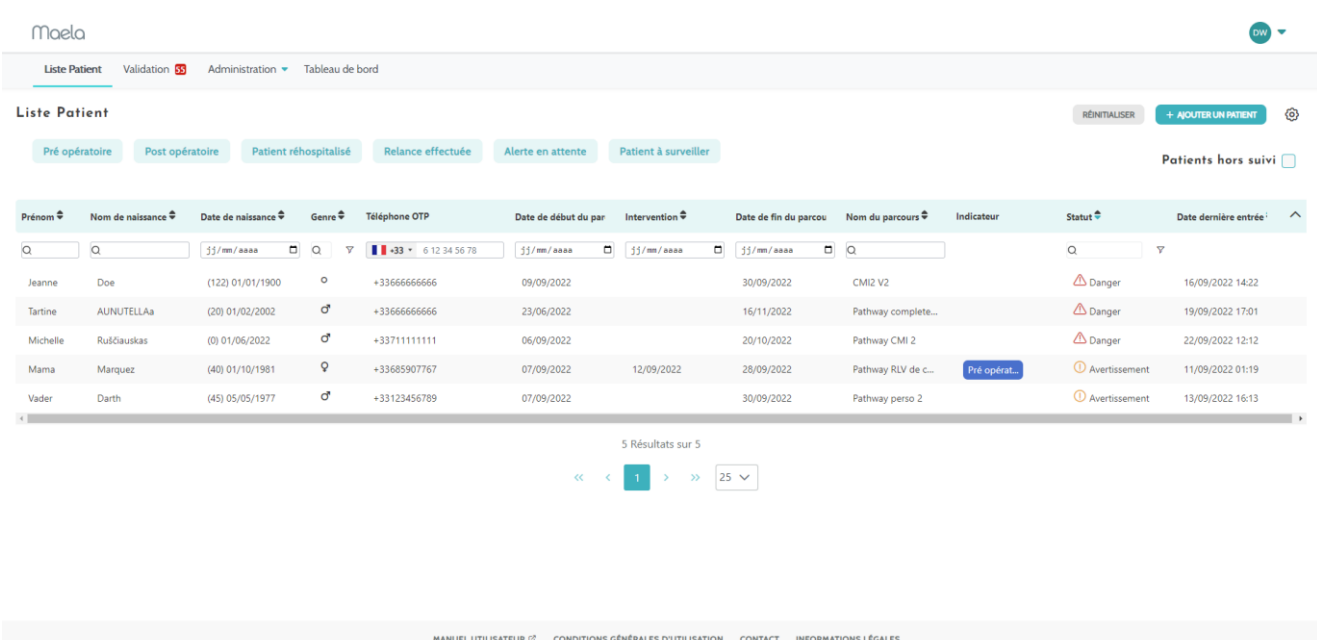

La liste des patients s'affiche pour les profils praticiens, secrétaires médicales et infirmières.

Il s'agit de la page d'accueil par défaut. Vous pouvez y voir la liste des patients actifs pour lesquels vous avez une autorisation. Le classement des patients se fait par ordre de criticité des alertes, ceux qui ont déclenché une alerte danger seront tout en haut de la liste.

Liste des alertes par ordre de criticité : Danger, Avertissement, Rappel, Messagerie, Non saisie, Information et Aucune alerte.

Les indicateurs de gestion de cas permettent d'assigner une couleur à chaque cas patient, en fonction de critères que vous aurez choisi, afin de vous faciliter la classification et le filtrage des dossiers. Pour attribuer une couleur à un patient, ouvrez sa fiche patient et sélectionnez la couleur souhaitée dans l'onglet « **Résumé** ».

Le bouton « **Patients hors suivi** » affiche les patients dont le parcours est terminé, n'a pas commencé ou n'ayant pas de parcours assigné.

NB : pour les professionnels connectés sur un établissement de suivi un logo permet de visualiser si l'établissement de santé du patient est fermé devant le nom de l'établissement.

### 曲

Logo avec tooltips indiquant « Cet établissement est actuellement fermé »

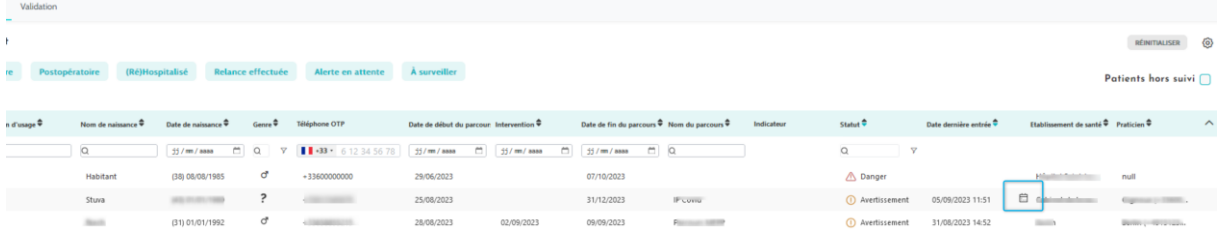

# <span id="page-19-0"></span>**9. Validation**

Uniquement pour les patients dans un protocole ambulight.

Ce menu vous permet de valider l'identité des patients lorsqu'ils répondent directement aux questionnaires via des liens sécurisés qui leur sont envoyés par SMS. Il s'agit d'une mesure de contrôle d'identité obligatoire.

Pour des raisons de sécurité, quel que soit le processus de validation en cours, dès que le patient a répondu au questionnaire ou a rempli une mesure, les éventuelles alertes déclenchées sont directement disponibles dans le dossier patient.

# <span id="page-19-1"></span>**10. Dossier patient**

Pour ouvrir le dossier d'un patient, cliquez sur la ligne correspondante dans la liste des patients.

Le menu dossier du patient est composé de **sept** modules :

- Résumé
- Profil
- Parcours
- Chronologie
- Alertes
- Messagerie
- Equipe soignante

L'Acteur social ne verra que **trois** modules : Questionnaires, Profil et Parcours.

#### <span id="page-19-2"></span>10.1. Résumé

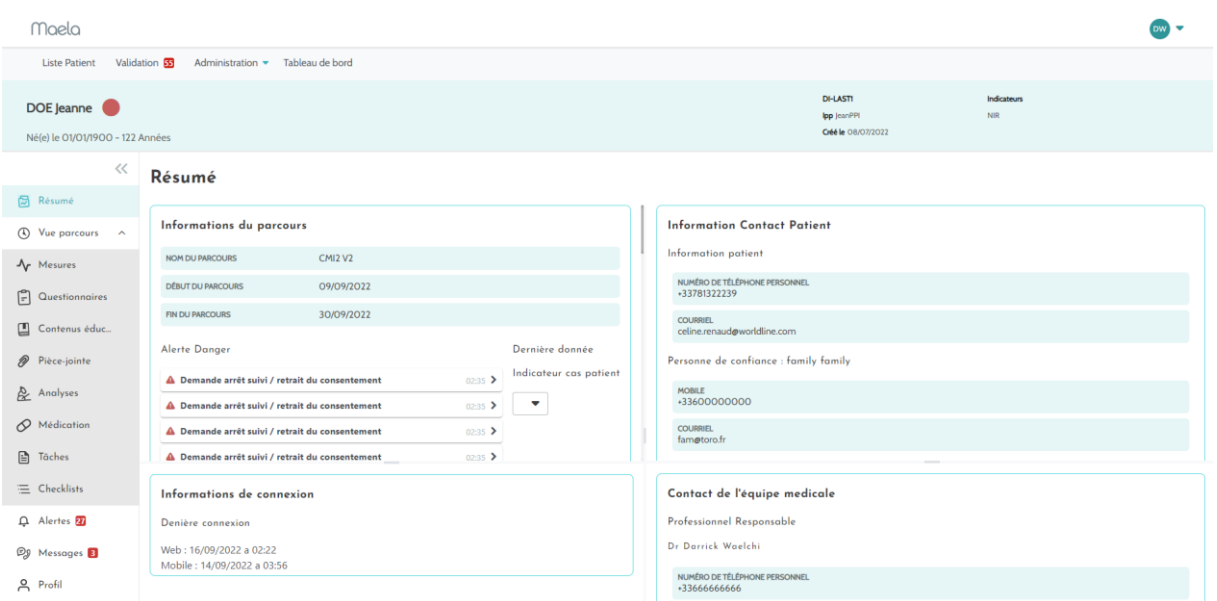

Sur l'onglet résumé, les sections suivantes sont présentes :

- **Informations sur le parcours :** avec le nom du parcours, les dates de début et de fin et les alertes non acquittées. Les alertes sont triées par criticité ainsi que par date et heure de déclenchement. Enfin, la section « **Dernières données** » indique la dernière fois que le patient a effectué une saisie, répondu à un questionnaire ou envoyé un document.
- **Notes :**permet la création, la lecture et la réponse aux notes, qui sont des échanges écrits visibles pour les professionnels de santé habilités au dossier du patient. Y sont affichées les trois dernières notes échangées
- Les coordonnées du patient : avec l'e-mail et le numéro de téléphone du patient. Il y a aussi des informations sur la ou les personnes de confiance du patient.
- Les informations d'adhésion : avec des informations sur la dernière connexion du patient (date et heure ainsi que le type d'appareil utilisé).

**Contact équipe soignante :** avec les coordonnées (nom, téléphone et adresse mail) de l'établissement de santé et du praticien responsable, si l'autorisation est donnée au niveau du profil praticien, grâce à la case « **Numéro privé** ».

**NB :** Un bandeau s'affiche en dessous du menu dans le cas où l'établissement du patient est fermé et précise que le patient ne peut pas se connecter

# <span id="page-20-0"></span>10.2. Suivi

### 10.2.1. Parcours

<span id="page-20-1"></span>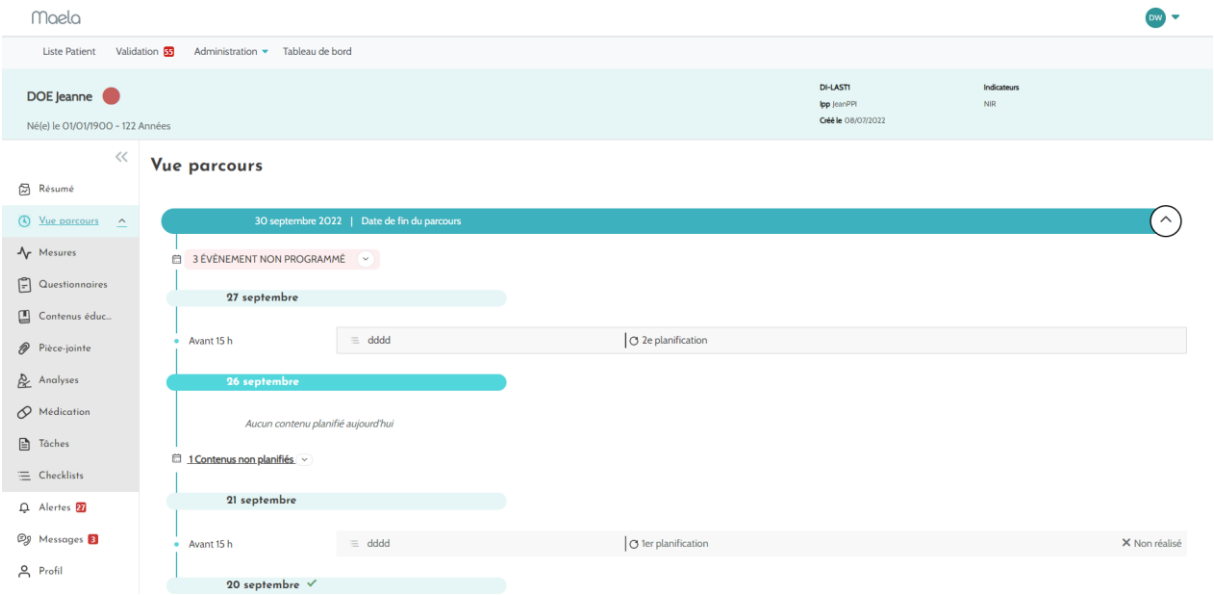

Le parcours de soins numérique complet est consultable dans le menu « **Parcours** ». Ce menu contient des sous-menus donnant un accès direct aux éléments lus, remplis et envoyés par le patient : mesures, questionnaires, contenus éducatifs, pièces jointes (photos…), tests de laboratoire, thérapies médicamenteuses et tâches.

La chronologie comprend toutes les dates clés, les contenus prévus et le moment précis où ils seront proposés aux patients et également les alertes programmées.

Les éléments sont organisés dans l'ordre chronologique croissant, avec la possibilité de développer ou de réduire les menus. Par défaut, le menu étendu avec tous les détails est celui dans lequel se trouve actuellement le patient.

Lorsque vous cliquez sur un élément de la chronologie, un panneau latéral s'ouvre vous permettant d'effectuer des actions de révision, d'acquittement et de validation.

### 10.2.2. Mesures

<span id="page-21-0"></span>Cette section présente graphiquement l'évolution des mesures remplies par le patient ainsi que l'ensemble des champs ayant l'option « Suivi graphique » de cochés dans le paramétrage des questionnaires.

Un point sur un graphique correspond à une donnée saisie par le patient ou le praticien. En déplaçant le curseur sur un point du graphique, vous pouvez afficher les résultats détaillés de cette donnée.

Les valeurs saisies peuvent être éditées.

# 10.2.3. Questionnaires

<span id="page-22-0"></span>Cette section affiche la liste des questionnaires remplis avec la date et le nom de la personne. Cliquez sur chaque ligne pour consulter le détail des réponses. Les questionnaires peuvent être remplis par les patients ou via ce menu par les professionnels de santé.

Les questionnaires réguliers peuvent être saisis un nombre illimité de fois et modifiés (création d'une nouvelle version). Les questionnaires de profilage ne peuvent être remplis qu'une seule fois et ne peuvent pas être modifiés ultérieurement.

Cliquez sur « Générer le rapport » pour télécharger le questionnaire en pdf avec les alertes associées. L'acteur social ne dispose pas des droits pour cette dernère action.

# 10.2.4. Contenus éducatifs

<span id="page-22-1"></span>Cette section contient la liste complète des contenus éducatifs attribués au patient, avec leurs catégories, sous-catégories, dates d'échéance et éventuellement les dates de lecture. Si le contenu n'est pas programmé, "**NC**" s'affiche dans la colonne de date. En cliquant sur un contenu, vous ouvrez un aperçu.

### 10.2.5. Pièces jointes

<span id="page-22-2"></span>Cette section affiche la liste de tous les documents ajoutés au dossier patient. Ces pièces jointes peuvent être partagées soit par le patient, soit par le professionnel de santé. Les pièces jointes partagées en privé (entre les professionnels de santé) sont accompagnées d'un cadenas. Enfin, les trois points permettent d'effectuer les actions suivantes : supprimer, modifier et télécharger un document.

Cliquez sur le bouton « **Ajouter une pièce jointe** » pour envoyer un nouveau document. Un panneau latéral s'ouvre. Il est obligatoire de compléter la partie Titre. Cliquez sur « **Parcourir** » pour rechercher le fichier désiré. Les formats acceptés sont PDF, JPG, JPEG, PNG, GIF, TIFF, DOC, DOCX, XLS, XLSX, PPT, PPTX, MP4, AVI, HTML, TXT et RTF.

Si les membres de l'équipe soignante ont besoin de partager des pièces jointes entre eux uniquement, sans que le patient puisse les visualiser, ils doivent cocher la case « **Privé** ».

### 10.2.6. Analyses

<span id="page-22-3"></span>Cette section affiche la liste des rapports de tests de laboratoire partagés par le patient via la tâche de test de laboratoire. Chaque rapport possède un statut précis :

- **Case rouge** : le patient n'a pas téléchargé les résultats
- Ligne orange : le patient est en retard pour télécharger les résultats
- **Case à cocher verte** : les résultats des tests de laboratoire ont été téléchargés par le patient

Les professionnels de santé peuvent télécharger le document une fois que le patient l'a ajouté sur la plateforme. Lorsque vous ouvrez une entrée de test de laboratoire, le panneau latéral apparaît avec le nom, la description, la date et les options de chargement/téléchargement.

### 10.2.7. Traitement

<span id="page-22-4"></span>Ce sous-menu affiche les traitements du patient afin que vous puissiez consulter ses prises médicamenteuses. Un affichage quotidien des traitements sera affiché. Pour chaque entrée, vous pourrez voir :

- Description du traitement
- Dates de la dernière dose et de la prochaine dose

### 10.2.8. Tâches

<span id="page-23-0"></span>Cette section comprend la liste de toutes les tâches, terminées et en attente, attribuées au patient ou au professionnel de santé. Chaque tâche a un statut précis :

- **Case verte à cocher** : tâche terminée
- **Case rouge** : l'utilisateur n'a pas encore terminé la tâche
- **Ligne orange** : l'utilisateur a terminé la tâche en retard

Lorsque vous ouvrez une entrée de tâche, le panneau latéral apparaît avec le nom et la description, ainsi que l'option de validation si elle n'est pas encore terminée.

### <span id="page-23-1"></span>10.3. Alertes

Dans cette rubrique, vous retrouvez toutes les alertes générées au cours du parcours de soins numérique.

Par défaut, seules les alertes non acquittées sont affichées avec la criticité, la date et l'heure de déclenchement, le titre et le corps du message, ainsi que le contenu associé. La case à cocher "Afficher les alertes acquittées" permet de visualiser les alertes qui ont déjà été acquittées.

Les alertes suivent le code couleur suivant :

- **Rouge** : Danger
- **Orange** : Avertissement
- **Turquoise** : Demande de rappel
- **Vert** : Discussions et messages
- **Bleu foncé** : Non saisie
- **Bleu clair** : Information

Vous pouvez choisir d'acquitter une ou plusieurs alertes, puis une fenêtre pop-up vous permet de choisir un motif d'acquittement dans une liste déroulante (obligatoire) et de saisir un message (facultatif).

# <span id="page-24-0"></span>10.4. Messagerie

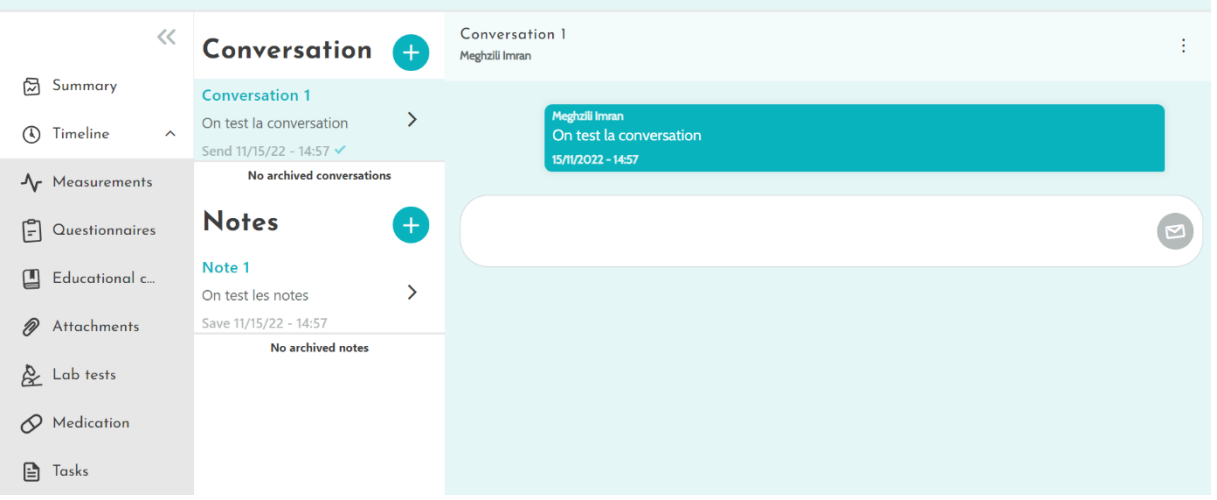

Dans cette section, les professionnels de santé habilités peuvent visualiser tous les fils de conversation et notes.

La fonctionnalité « **Conversations** », peut-être activée ou désactivée dans le paramétrage de l'établissement de santé. Elle crée un canal de communication entre l'équipe soignante et le patient. En cliquant sur une conversation, l'encart apparaît à droite de l'écran avec le titre de la conversation, la date et l'heure, ainsi que le statut du dernier message (non lu ou lu et la date associée).

La fonctionnalité « **Notes** » permet aux professionnels de santé de commenter le dossier patient sans partager ces informations avec le patient.

# <span id="page-24-1"></span>10.5. Profil

Ce module contient les informations personnelles du patient enregistrées lors de la création du compte.

Le module est divisé en trois onglets :

- « **Identité** » contient le prénom, le nom, la date de naissance et le sexe du patient, entre autres identifiants du patient. Il contient également les contacts, l'adresse et les identifiants d'authentification du patient (nom d'utilisateur et numéro de téléphone). En tant que professionnel de la santé, vous pouvez modifier les informations.
- « **Visite** » est disponible lorsque Maela® est connectée au système d'information de l'hôpital et au dossier médical informatisé. Il contient la liste des séjours hospitaliers des patients. Dans la colonne « **Type** », la lettre "**H**" fait référence à l'hospitalisation, la lettre "**R**" à la récidive, la lettre "**U**" à l'urgence et la "**A**" à l'ambulatoire.
- « **Consentement** » contient les documents juridiques approuvés par le patient et les dates des avenants. Le consentement du patient peut être révoqué.

# <span id="page-24-2"></span>10.6. Equipe soignante

Le menu « **Équipe soignante** » liste les professionnels ou services autorisés à accéder au dossier du patient. Via ce menu, vous pouvez effectuer les actions suivantes :

• « **Autoriser un praticien** » vous permet de donner accès au dossier patient à d'autres praticiens souhaités. Vous pouvez filtrer et rechercher la liste des praticiens disponibles. « **Autoriser une entité** » permet à une autre entité et à ses professionnels de santé d'avoir accès au dossier patient. Vous pouvez filtrer et rechercher la liste des entités disponibles.

Vous pouvez révoquer une autorisation à tout moment en cliquant sur l'icône de la corbeille.

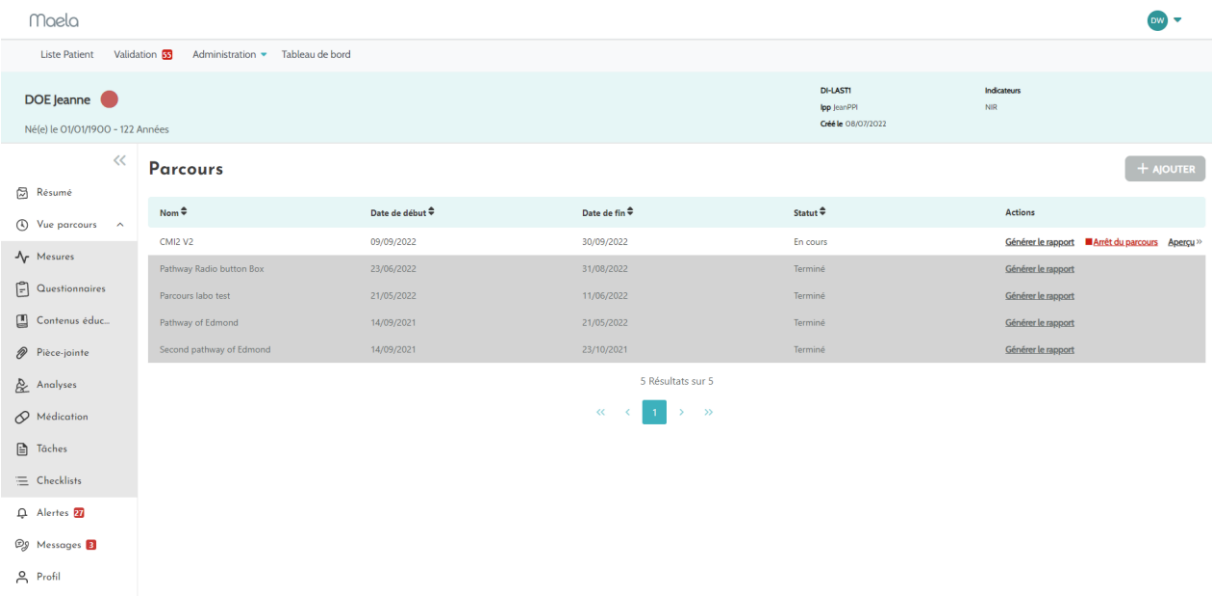

### <span id="page-25-0"></span>10.7. Parcours

Les parcours antérieurs, actuel et futurs sont répertoriés dans l'onglet « **Parcours** » du dossier patient. Un seul parcours peut être actif à la fois, donc pendant qu'un parcours est en cours, le bouton « **Ajouter un parcours** » est désactivé. Par défaut, les parcours sont répertoriés dans l'ordre chronologique inverse en commençant par l'attribution la plus récente et en terminant par la plus ancienne.

Lorsque vous cliquez sur « **Ouvrir** », un menu latéral s'ouvre avec les détails du protocole. Si vous cliquez sur une ligne de parcours, une page avec quatre menus apparaît :

- Information : avec le nom, la description et les dates de début et de fin.
- Dates clés
- Protocoles
- Questionnaire de profilage

Pour le profil « Praticien Ȉ la fin de la ligne du parcours en cours, un bouton « **Arrêter le parcours** » sera disponible. Ce bouton permet de forcer la fin du parcours avant sa date de fin prévue.

**ATTENTION : Il n'est pas recommandé de forcer la fin d'un parcours. Il est préférable d'attendre que le patient y mette fin lui-même.**

# <span id="page-25-1"></span>**11. Contenu**

Les administrateurs Maela® et Medtronic, ainsi que les administrateurs de l'établissement, ont accès à un sous-menu dans « **Administration** » appelé « **Contenu** ». Vous pouvez à cet endroit créer des questionnaires de qualité.

Les questionnaires qualité créés par un administrateur Maela® ou Medtronic sont vus par tous les patients inscrits sur la solution.

Les questionnaires de qualité créés par un administrateur d'établissement sont vus par tous les patients inscrits sur la solution dans cet établissement spécifique.

# <span id="page-26-0"></span>**12. Modèles de contenu**

Les modèles de contenu sont accessibles via l'onglet « **Administration** » ou directement via les protocoles et les parcours, tant au niveau de l'administration que dans le dossier patient. Au niveau du praticien, cette page répertorie tous les modèles de contenu créés ou importés.

Cliquez sur « **Ajouter un modèle** » pour accéder aux modèles disponibles à votre niveau ou pour créer vos propres modèles de contenu.

Les administrateurs Maela® et Medtronic peuvent visualiser et modifier tous les modèles de contenu existants dans la solution. Maela® et Medtronic, ainsi que les administrateurs d'établissement, peuvent transmettre chaque élément à des établissements spécifiques.

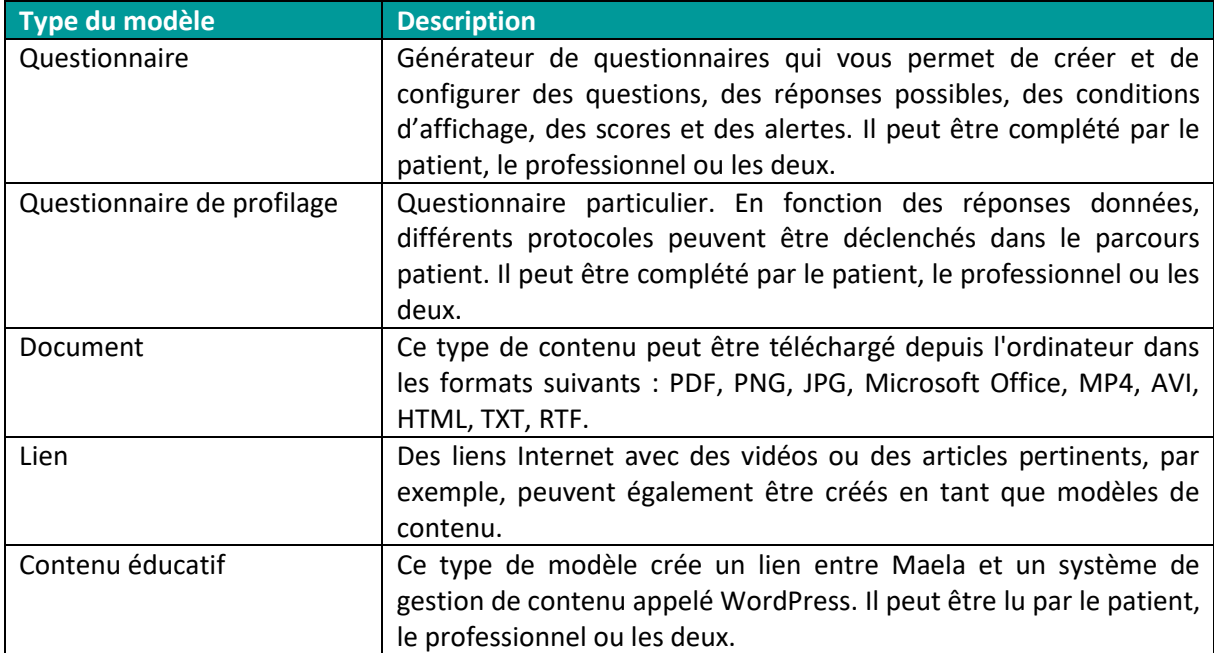

Lors de la création d'un nouveau modèle de contenu, vous pouvez sélectionner différents types :

Lors de la configuration de « **Documents** », « **Liens** » et « **Contenu éducatif** », il est nécessaire de sélectionner la catégorie et la sous-catégorie de la bibliothèque où le modèle de contenu sera affiché.

#### **Générateur de questionnaires**

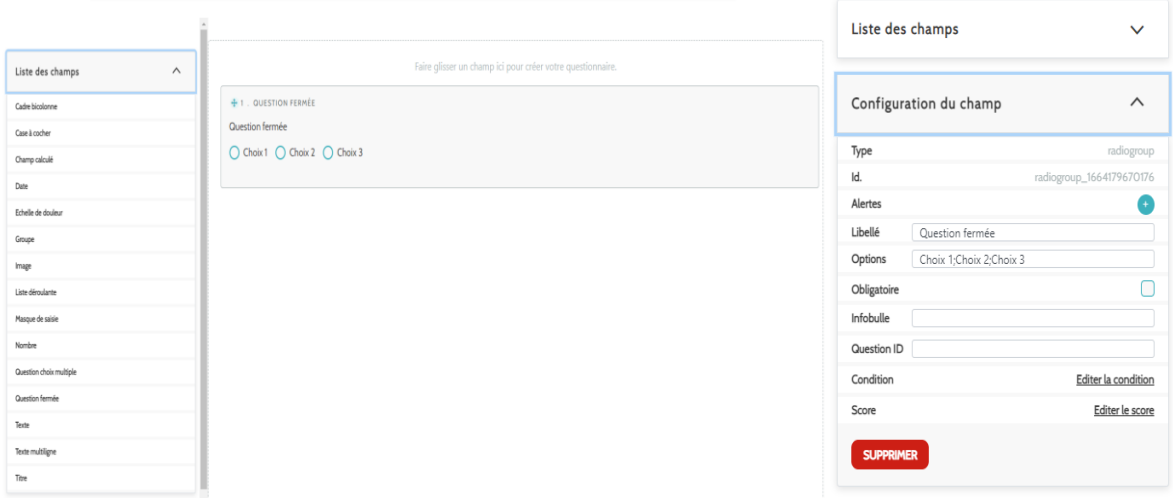

Lorsque vous sélectionnez « **Questionnaire** » ou « **Profilage** » comme types de contenu, le générateur de questionnaire apparaît. Une « **Liste des champs** » permet de « glisser-déposer » les types de champs et de les paramétrer.

Vous pouvez choisir l'affichage pour l'utilisateur. Soit en choisissant l'option « Afficher un champs par page », qui vous permettra d'avoir un unique champs par page. Soit en ajoutant des page, afin d'avoir plusieurs champs sur la même page. Cet affichage sera visible pour le patient et le professionnel de santé.

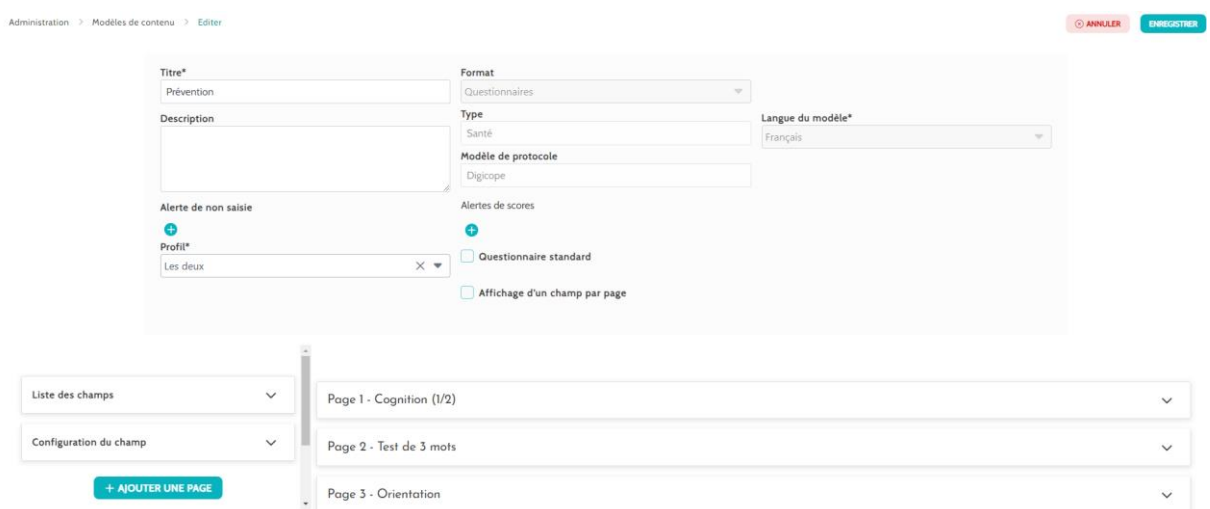

Les actions de configuration incluent les éléments suivants : choisir l'étiquette de votre question, les réponses possibles, ajouter des info-bulles (éléments pour faciliter la compréhension du contenu), des variables, rendre une question obligatoire, délimiter les valeurs d'entrée maximales et minimales pour les types de champs numériques, etc.

D'autres configurations plus complexes incluent la création de champs conditionnels, l'ajout de notation ,la définition d'alertes, et le score calculé qui sont décrites plus en détail ci-dessous.

**Champs conditionnels**

Permet d'ajouter des conditions pour l'apparition d'un champ spécifique, c'est-à-dire que le champ apparaîtra uniquement si les conditions définies sont respectées. Il peut s'agir d'une réponse définie, ou bien d'une variable dynamique comme le jour, l'année ou le mois de saisie du questionnaire. *Utilisé par exemple pour le dépistage de la désorientation.*

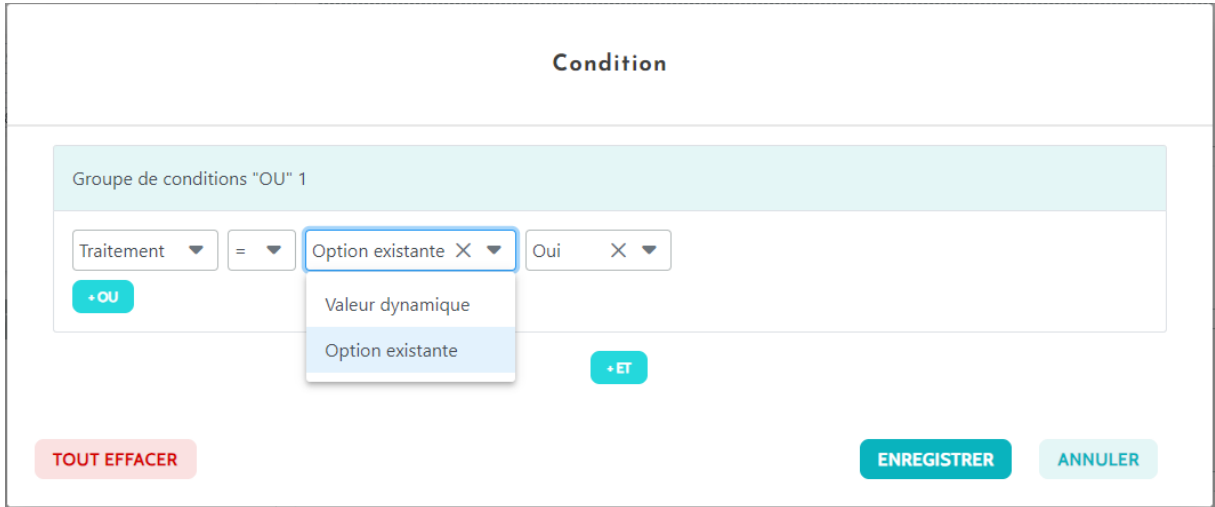

#### **Questionnaires de notation et score calculé**

Lorsque vous définissez un score sur une question, le questionnaire devient un questionnaire de notation.

Pour chaque possibilité de réponse, vous pouvez attribuer un score positif.

Ce score pourra être utilisé pour le calcul du score global (somme des scores individuels), ou à des calculs plus complexes, grâce au champs « Score calculé » Ce score calculé peut-être visible ou non pour les patients .

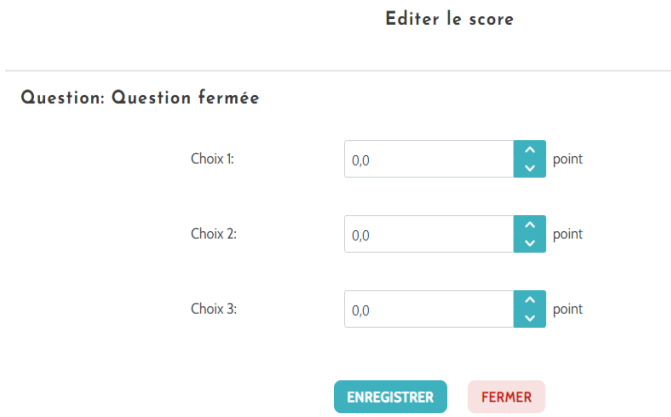

*Figure 1 : Ajouter un score sur un champs*

Formule

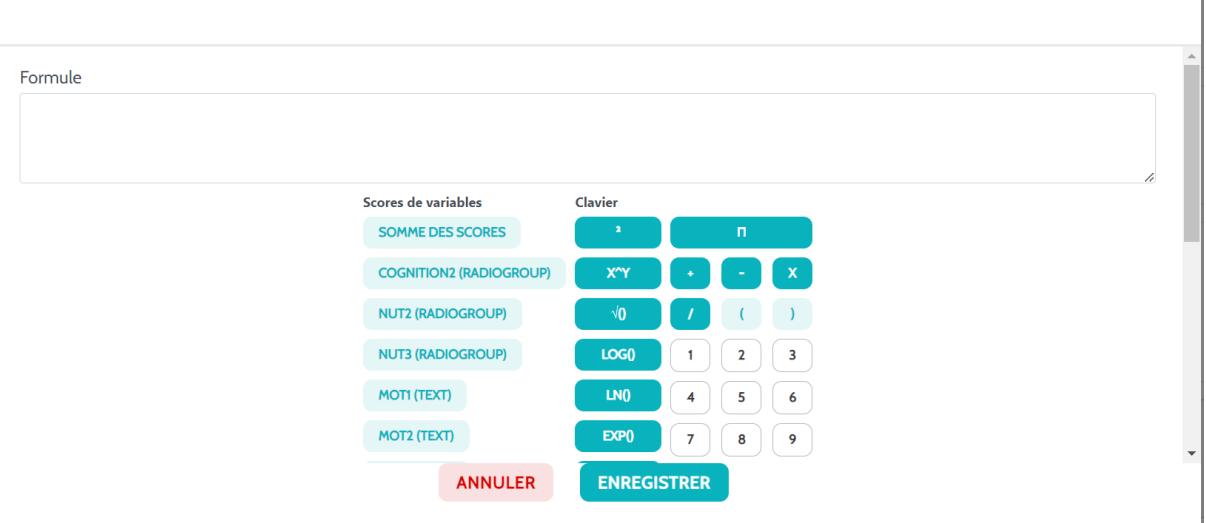

*Figure 2: Score calculé*

#### **Alerte de non saisie**

Type d'alerte ajouté de façon optionnelle au contenu pour informer un utilisateur que le contenu n'a pas été terminé ou consulté.

Pour la paramétrer, il faut renseigner le titre et le corps du message, sélectionner l'importance de l'alerte (Danger, Avertissement, Information ou Non-saisie) et enfin déterminer la visibilité (patients, praticiens ou les deux).

#### **Alerte sur la valeur**

Ces alertes sont configurées pour informer les destinataires qu'un certain champ a été rempli avec une valeur inhabituelle.

Pour la paramétrer, il faut renseigner le titre et le corps du message, sélectionner l'importance de l'alerte (Danger, Avertissement, Information), un opérateur de comparaison (qui dépend du champ

du questionnaire), une valeur de comparaison et une visibilité (patients, praticiens ou les deux).

#### **Questionnaire de profilage**

Le questionnaire de profilage permet de basculer le patient sur un protocole spécifique (parmi plusieurs protocoles), en fonction de ses réponses.

Pour configurer ce type de questionnaire, vous devez d'abord paramétrer toutes les questions, réponses et variables.

Cliquez ensuite sur "Protocoles liés" pour configurer le protocole vers lequel le patient sera dirigé et les conditions de redirection :

#### Ajouter une règle d'alerte

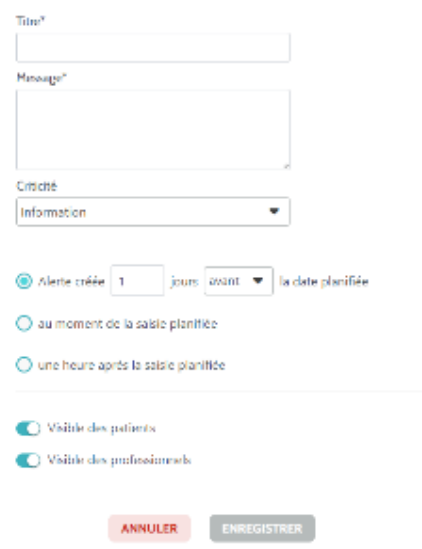

Sur la fenêtre qui apparaît, renseignez le nom de la condition, sélectionnez la variable et indiquez la ou les réponse(s) qui déclenche(nt) un protocole lié. Enfin, ajoutez-le ou les protocole(s) déclenché(s) si la condition est remplie.

# <span id="page-30-0"></span>**13. Protocoles**

Les protocoles sont accessibles via l'onglet « **Administration** » ou directement via les parcours, à la fois par l'onglet Administration et dans le dossier patient. Au niveau du profil du praticien, cette page répertorie tous les protocoles standards que vous avez créés ou importés.

Cliquez sur « **Ajouter un protocole standard** » pour accéder aux protocoles disponibles au niveau de l'établissement ou pour créer un nouveau protocole standard.

Les administrateurs Maela® et Medtronic peuvent visualiser et modifier tous les protocoles existants dans la solution. Maela® et Medtronic peuvent transmettre des protocoles à des institutions spécifiques.

Le formulaire de création ou d'édition d'un modèle de protocole est séparé en trois parties : « **Informations générales** », et « **Contenus planifiés** ». Tous les champs obligatoires sont surlignés suivis d'une astérisque.

La section « **Contenus planifiés** » vous permet d'ajouter les modèles de contenu disponibles dans votre bibliothèque ainsi que les mesures, les tâches, les thérapies médicamenteuses et les tests de laboratoire.

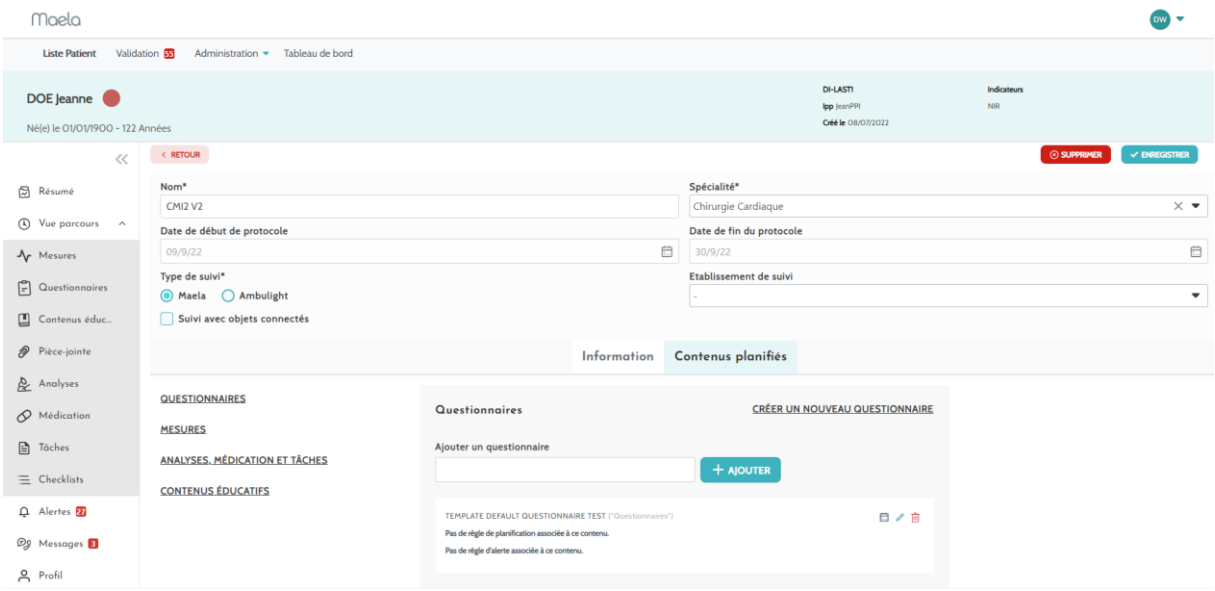

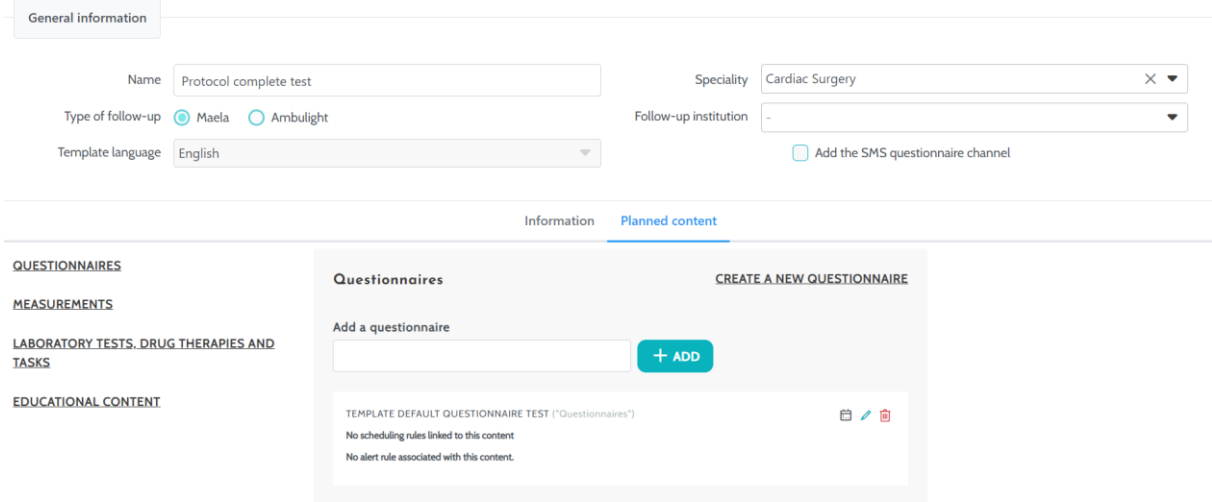

Une icône de calendrier permet de définir des règles de planification pour tous ces éléments.

Il y a deux possibilités : la planification « ponctuelle » et la planification "récurrente".

De plus, une case à cocher permet de planifier le contenu à un moment précis de la journée ou plus d'une fois dans la même journée : matin à 8h00, midi à 12h00 et soir à 19h00.

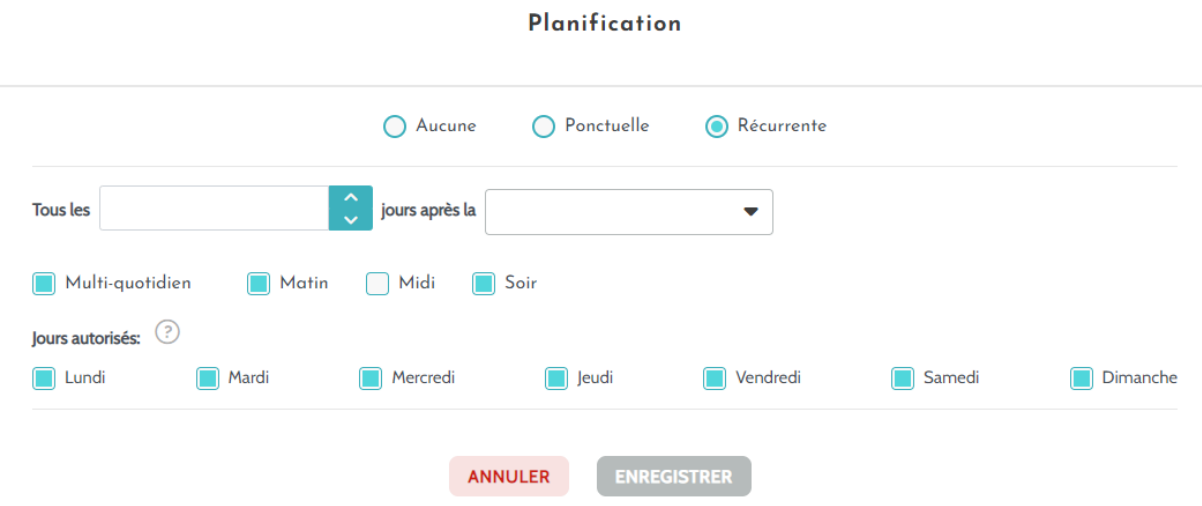

Les alertes de non-saisie et les alertes de valeur pour les mesures doivent être configurées à ce stade. Des alertes de non-saisie pour les tâches, les thérapies médicamenteuses et les tests de laboratoire sont également à configurer à ce stade.

Le type de protocole peut être Maela® ou Ambulight. Un protocole Ambulight envoie des modèles de contenus (hors contenus éducatifs) par SMS au patient.

# <span id="page-32-0"></span>**14. Parcours**

Les parcours sont accessibles via l'onglet « **Administration** » ou directement au niveau du dossier du patient. Au niveau du profil du praticien, cette page répertorie tous les modèles de parcours créés ou importés.

Cliquez sur « **Ajouter un modèle de parcours** » pour accéder aux parcours disponibles au niveau de l'établissement ou pour créer un nouveau modèle de parcours.

Les administrateurs Maela® et Medtronic peuvent visualiser et modifier tous les parcours existants dans la solution. Les administrateurs Maela® et Medtronic peuvent ouvrir des parcours vers des institutions spécifiques.

Le formulaire de création ou de modification d'un modèle de parcours est divisé en plusieurs éléments : informations, dates clés, protocoles et questionnaires de dépistage. Tous les champs obligatoires sont suivis d'un astérisque.

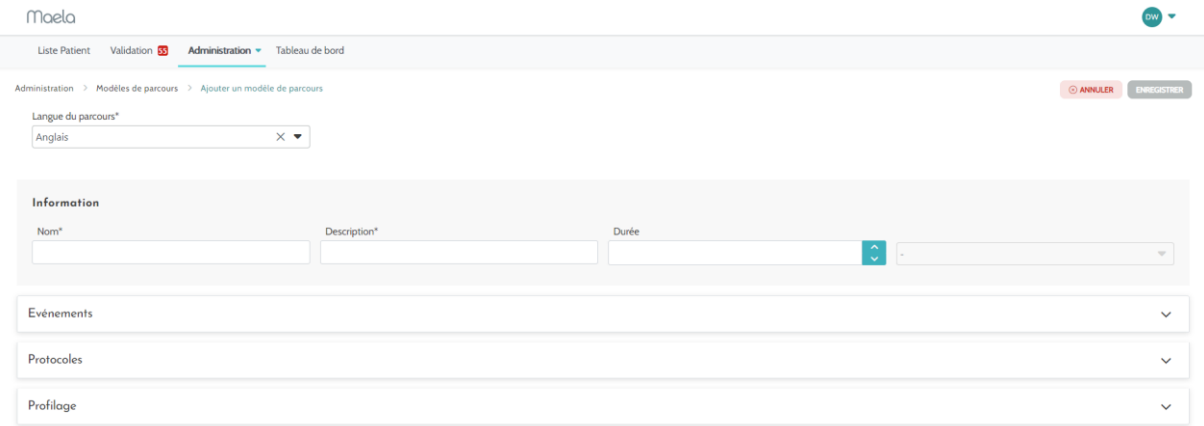

Les dates clés du parcours servent de points d'ancrage pour programmer les différents éléments du protocole : modèles de contenus, mesures, tâches, thérapies médicamenteuses et tests de laboratoire.

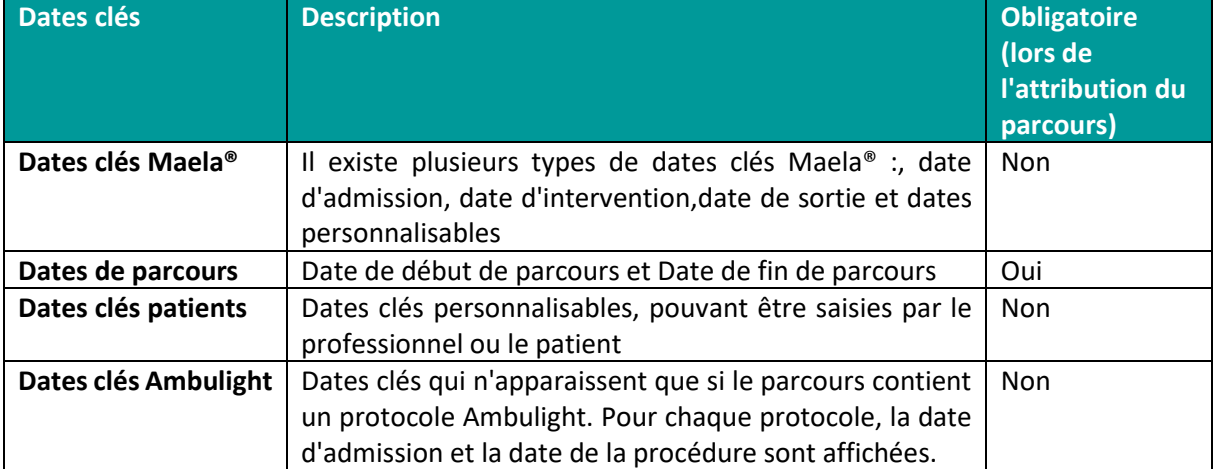

Il existe différents types de dates clés :

A l'intérieur des parcours, des protocoles et des questionnaires de profilage peuvent être ajoutés. Les protocoles généraux et les protocoles à l'intérieur des questionnaires de profilage sont planifiés en

fonction des dates clés configurées ; les protocoles peuvent également être déclenchés manuellement. Les questionnaires de profilage sont planifiés en fonction des dates clés configurées.

# <span id="page-33-0"></span>**15. Traduction**

Pour chaque type de modèle (contenu, protocole et parcours), il existe un drapeau de couleur.

S'il est vert, la traduction est terminée dans toutes les langues configurées dans votre établissement ; sinon, c'est Orange. Passer la souris sur le symbole du drapeau pour afficher la ou les langues manquantes.

Cliquer sur un drapeau ouvre la page de gestion des traductions. Vous pouvez traduire directement les champs manquants à votre niveau à l'aide de cette page ou vous pouvez télécharger les chaînes au format CSV. Une fois les champs traduits, vous pouvez les réimporter. L'ajout d'un média ne peut se faire que sur l'interface web.

# <span id="page-33-1"></span>**16. Tableau de bord**

Le menu « **Tableau de bord** » vous propose des informations sur votre utilisation de la plateforme Maela® ainsi que d'autres statistiques collectées à partir des résultats des questionnaires qualité et standard.

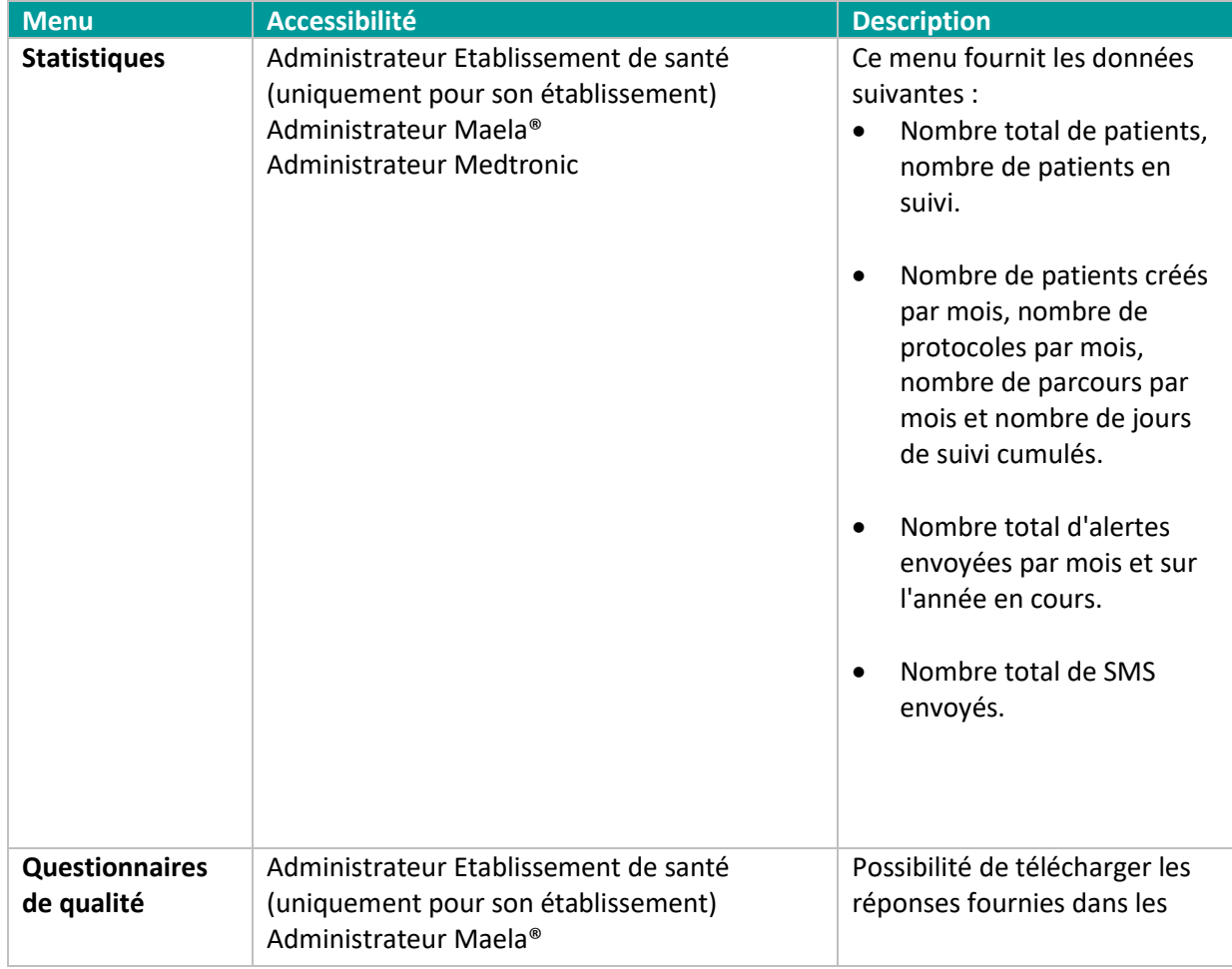

Selon le profil connecté, les menus disponibles à l'intérieur du menu « **Tableau de bord** » diffèrent :

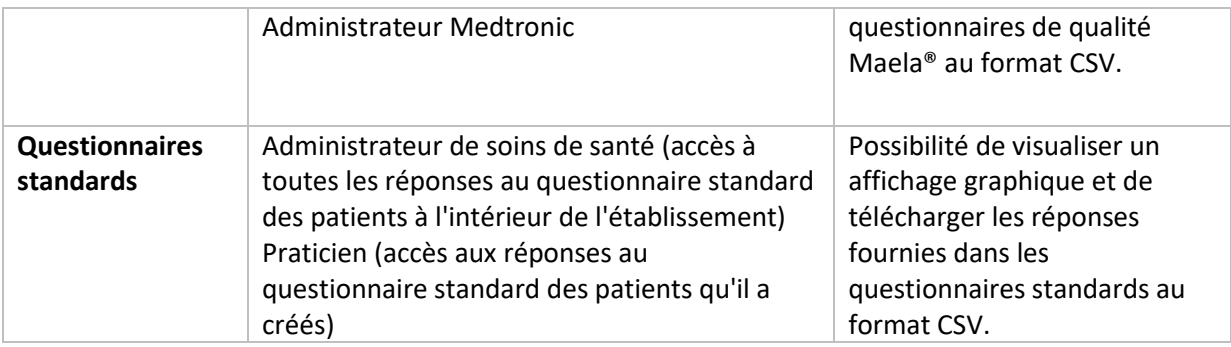

# <span id="page-34-0"></span>**17. Vérification d'installation**

Avant de déployer Maela®, le gestionnaire de déploiement configure tous les parcours requis par l'établissement de santé puis propose de réaliser un test patient pour vérifier sa configuration. Une fois que le professionnel de santé a testé les différents parcours avec le patient test, la solution sera prête à être déployée avec des patients en conditions réelles.

# <span id="page-34-1"></span>**18. Retrait du dispositif**

Une fois le contrat de licence entre votre établissement et MN Santé Holding arrivé à terme, votre établissement récupère vos données sous un mois pour répondre à ses propres obligations réglementaires. Les accès à la plateforme sont fermés et les données collectées supprimées.